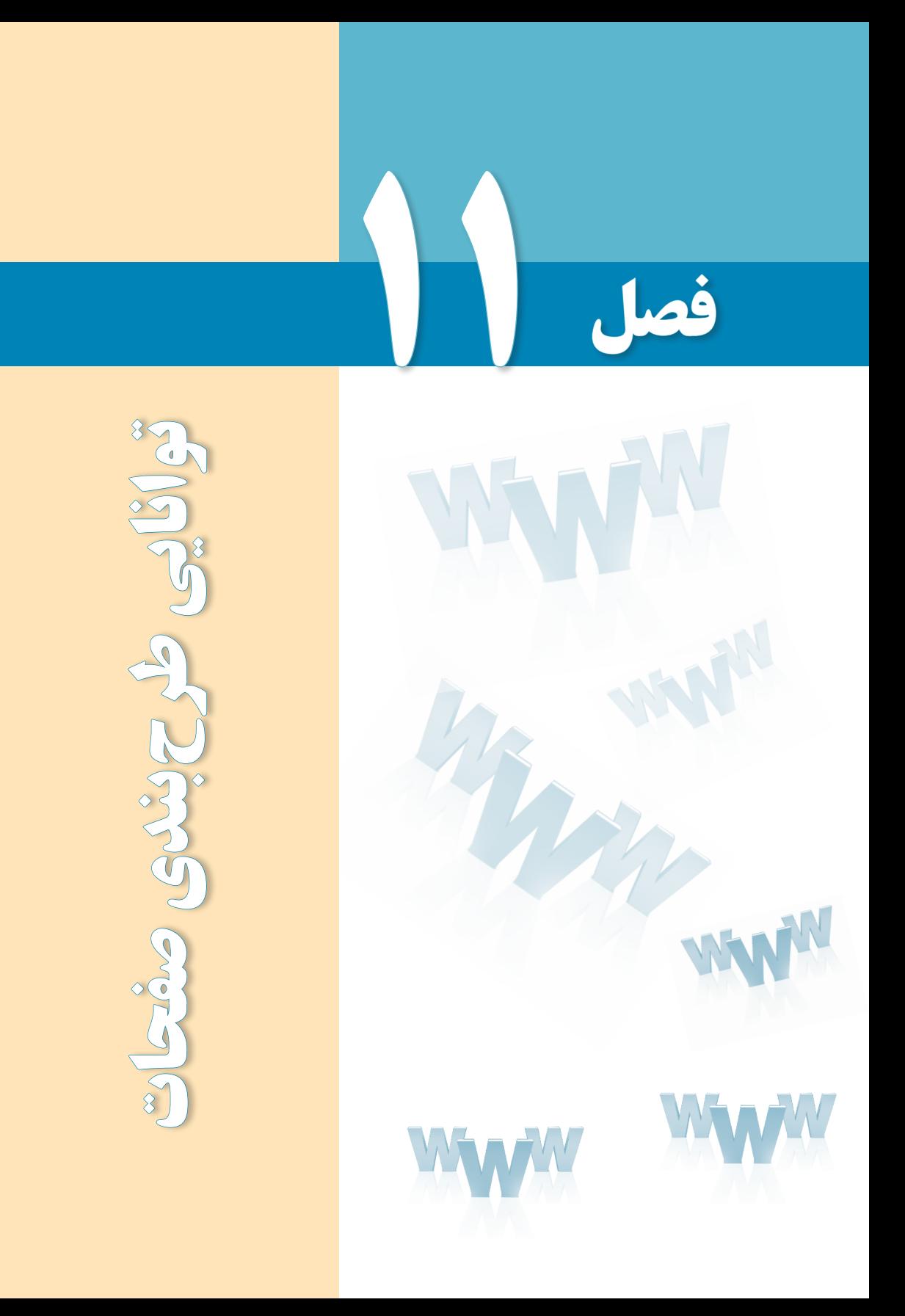

# هدفهای رفتاری

پس از مطالعه این فصل از فراگیر انتظار میرود :

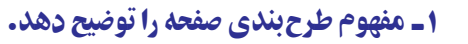

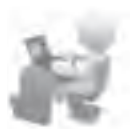

2ـ توانایی استفاده از جداول برای طرحبندی صفحه را کسب نماید.

3 ـ با اصول استفاده از الگوها آشنا شود.

## کلیات

یکی از اساسیترین مراحل طراحی صفحات وب، طرحبندی مناسب صفحات است تا با استفاده از آن بتوان عناصر موردنظر را در محل دلخواه از صفحه قرار داد و ظاهر استاندارد و جذابی برای وبسایت ایجاد نمود.

تسلط بـر مطالب مطرح شده در این فصل تأثیر بـهسزایی در افزایش مهارت شما در کار با Dreamweaver و طراحی اصولی صفحات خواهد داشت. بنابراین مطالب آن را به دقت مطالعه و آموختههای خود را بر روی نمونههای آزمایشی پیاده کنید.

## 1ـ11 مفهوم طرحبندی١

محدودیتهای موجود در زبانهای ایجاد صفحات وب مانند XHTML و نیز تنوع مرورگرهای تولید شده در دنیا مانع از آن می شود که طراح وب سایت، یک صفحه وب را به سادگی یک سند ً نوشتاری )مثال فایل Word )ایجاد نماید و متون و تصاویر را در هر کجای صفحه که خواست قرار دهد.

این محدودیتها باعث میشود برای ایجاد صفحات وبسایت از قابلیتها و امکاناتی استفاده شود که در نهایت منجر به طرحبندی صفحات میگردد یعنی محل قرارگیری اجزای عمومی و اختصاصی صفحات یک وبسایت را به گونهای تعیین میکند که در مرورگرهای رایج با ترکیبی معین نشان داده شوند. منظور از اجزای عمومی یک وبسایت، عناصری مانند لوگوی باالی صفحات یا نوار منو است که در همه صفحات به یک شکل و در محل مشخصی تکرار میشود و اجزای اختصاصی هم عناصر و محتوای مختص هر صفحه محسوب میگردند.

در نرمافزار Dreamweaver چهار قابلیت برای طرحبندی صفحات در نظر گرفته شده که عبارتند از:

- استفاده از جداول
- بهرهگیری از قابها

Layout 1.

استفاده از الگوها

**B DESIGN** 

بهکارگیری الیهها

با استفاده از این عناصر که هریک کاربرد مشخص و نیز مزایا و معایب خاص خود را دارند میتوانید طرحبندیهای ساده اما کارآمدی را ایجاد کنید تا تولید صفحات سرعت قابل قبولی داشته باشند و ایجاد تغییرات در طرحبندی صفحات نیز ساده باشد. پیش از معرفی این قابلیتها باید با روش ساخت و ذخیرهسازی صفحات وب آشنا شوید.

## 2ـ11 ساخت اولین صفحه

در این بخش با روش ایجاد صفحه، تنظیم خصوصیتها، ذخیرهسازی فایل و روش مشاهده صفحه در مرورگر آشنا خواهید شد که جزو پایهایترین مهارتها در کار با Dreamweaver محسوب میشوند.

### **11-2-1 ایجاد صفحه خام**

برای آغاز طراحی وبسایت ابتدا باید یک صفحه وب خام ایجاد نموده و مشخصات آن را نظیر عنوان و رنگ یا تصویر پسزمینه تنظیم کنید. برای ایجاد یک صفحه جدید به روش زیر عمل نمایید:

- .1 در پانل FILES وبسایت موردنظر را انتخاب کنید.
- .2 در منوی File برنامه روی گزینه New کلیک نمایید.

.3 در ستون سمت چپ پنجرهای که ظاهر میشود، گزینه Page Blank را انتخاب کنید تا برنامه بداند که شما به یک صفحه خام نیاز دارید.

.4 در ستون Type Page گزینه HTML را انتخاب نمایید.

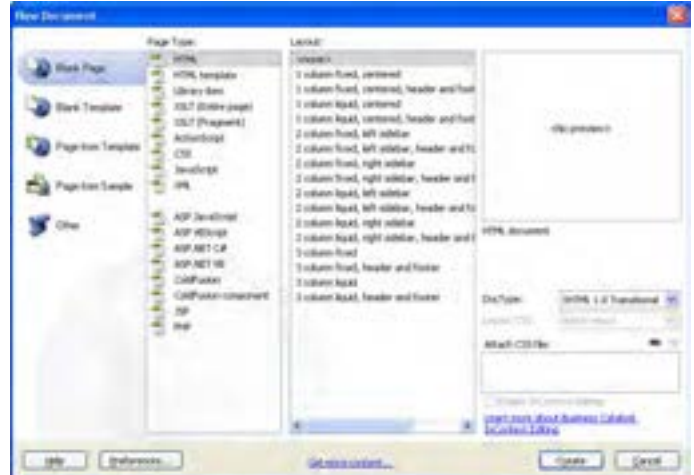

.5 از آن ً جا که فعال قصد استفاده از طرحبندیهای آماده را نداریم، در ستون Layout روی گزینه >none >کلیک کنید.

.6 در لیست DocType مشخص نمایید که زبان تولید صفحه، چه نسخهای از HTML یا XHTML باشد.

.7 روی دکمه Create کلیک کنید تا صفحۀ خام ساخته شود.

روش دیگر برای ایجاد یک صفحۀ خام این است که در پانل FILES روی نام وبسایت راستکلیک نموده و گزینۀ File New را انتخاب کنید. به این ترتیب یک صفحه جدید با تنظیمات پیشفرض Dreamweaver در اختیار شما قرار میگیرد.

**11-2-2 تعیین عنوان صفحه**

برای تعیین عنوان صفحه که در باالی پنجره مرورگر نشان داده میشود:

.1 با کلیک روی دکمه Design که بر روی نوار ابزار سند قرار دارد، صفحه را در نمای طراحی قرار دهید.

> .2 در کادر متنی Title، عبارت موردنظر را به فارسی یا انگلیسی تایپ کنید. .3 حال با کلیک روی دکمه Split به نمای ترکیبی بروید.

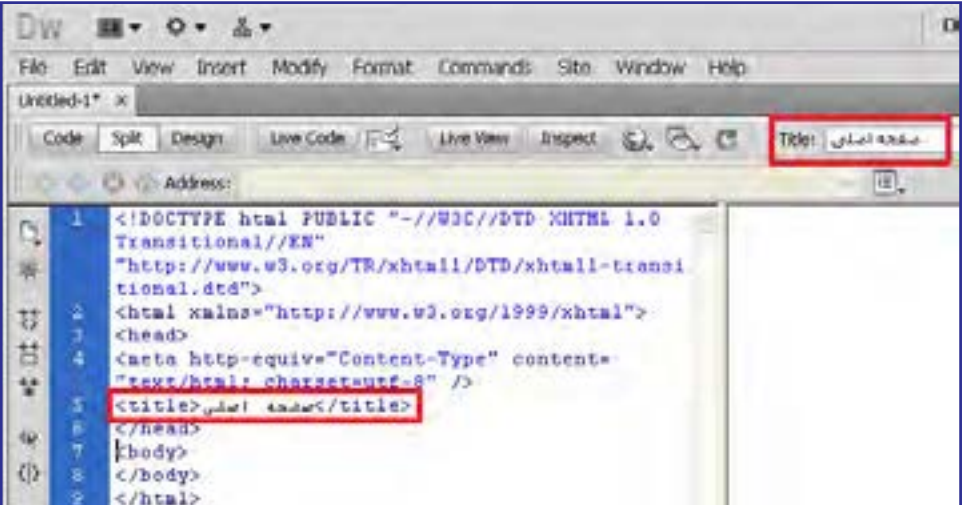

.4 همانطور که مشاهده میکنید با تغییر عنوان صفحه در نوار ابزار سند، کد معادل آن توسط Dreamweaver ایجاد شده است.

 $Y - 9$ 

**EB DESIGN** 

برنامه هنگام ایجاد صفحات خام، به صورت پیشفرض کد زیر را در برچسب >head >صفحه مے گنجاند.

<meta http-equiv="Content-Type" content="text/html; charset=utf-8" />

این قطعه کد، روش کدگذاری نویسههای صفحۀ وب را روی -8UTF تنظیم میکند تا عبارات غیرانگلیسی مانند نویسههای فارسی و عربی هم در همه مرورگرها به درستی نشان داده شوند. **11-2-3 تنظیم رنگ پسزمینه**

هر صفحه وب میتواند خصوصیات مخصوص به خود داشــته باشد یعنی رنگ یا تصویر پسزمینه، نوع کدگذاری نویسهها و رنگ متنها و پیوندهای موجود در آن به صورت مستقل تنظیم شود. اما بهتر است برای تمامی صفحات یک تم رنگی و قالببندی مشخص درنظر بگیرید تا طراحی شما حرفهایتر به نظر برسد. برای تنظیم رنگ یا تصویر پسزمینه یک صفحه به روش زیر عمل کنید:

.1 در حالیکه صفحه درون پنجرۀ برنامه باز است، از منوی Modify دستور Properties Page را انتخاب کنید. کلیدهای میانبر برای انجام این کار، J+Ctrl است.

در ستون سمت چپ شش گزینه وجود دارد که با انتخاب هر یک، تنظیمات مربوط به آن در سمت راست پنجره نشان داده میشوند. دو گزینه اول یعنی (CSS(Appearance و (HTML(Appearance مربوط به تنظیمات ظاهری صفحه هستند.

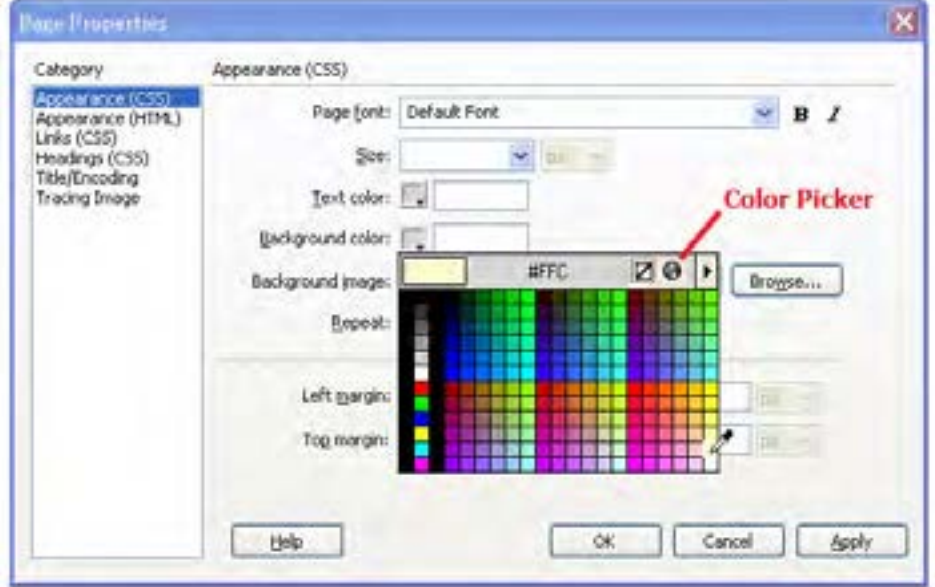

.2 روی دسته (CSS(Appearance کلیک کنید.

.4 با اشارهگر که حاال به شکل یک قطره چکان درآمده روی رنگ موردنظر کلیک کنید تا کد آن درون کادر متنی درج شود.

در مبحث رنگها که به صورت مبسوط در فصل دوم مورد بررسی قرار گرفت آموختید که رنگها در صفحات وب با کدهای شش رقمی مانند 00FFCC# شناخته میشوند. اما چرا هنگام انتخاب رنگ توسط جعبه رنگهای Dreamweaver فقط یک کد سه رقمی درج میشود؟

پاسخ این است که رنگهای موجود در جعبۀ رنگهای برنامه همان 216 رنگ امن وب هستند و از آنجا که کدهای این رنگها با اعداد 00، 33، …، FF ساخته میشود از درج عدد یا حرف تکراری خودداری میشود تا برای نمونه کد FFFFCC# به FFC# تبدیل شود.

امروزه با پیشرفتهایی که در سختافزارها و نرمافزارهای رایانههای خانگی ایجاد شده لزومی به استفاده از رنگهای امن وب و محدود کردن طراحی با این 216 رنگ وجود ندارد و مرورگرها میتوانند میلیونها رنگی را که در سیستم RGB قابل تولید است پشتیبانی کنند. برای انتخاب رنگهای متنوعتر به روش زیر عمل نمایید:

.5 در جعبه رنگها روی دکمۀ Picker Color کلیک کنید تا پنجره انتخاب رنگ ظاهر شود. .6 با کلیک روی رنگهای موجود یا تغییر مقادیر موردنظر، رنگ دلخواه را انتخاب کنید.

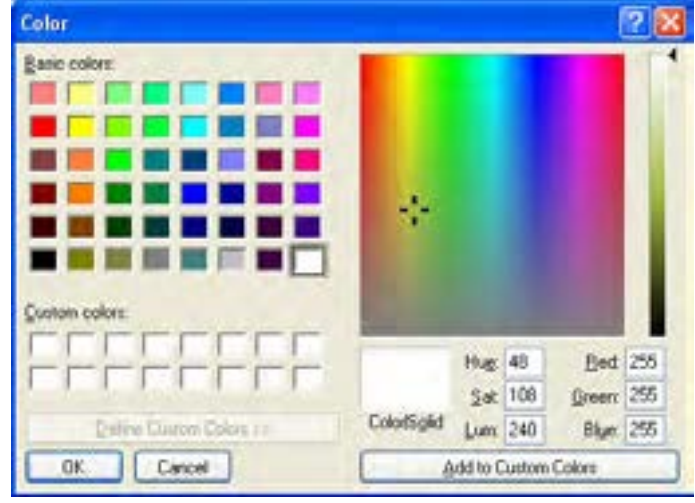

1. Pallet

١١

**VEB DESIGN** 

.7 روی دکمه OK کلیک کنید تا کد رنگ انتخاب شده در کادر متنی درج شود.

.8 در پنجره Properties Page روی دکمه OK کلیک کنید تا بسته شود.

.9 نمای صفحه را در حالت ترکیبی قرار دهید.

همانطور که در کد XHTML مشاهده میکنید، Dreamweaver برای اعمال رنگ پسزمینه از روش سبکدهی داخلی استفاده کرده و کد موردنیاز را درون یک برچسب >style >و در بخش >head >صفحه قرار داده است.

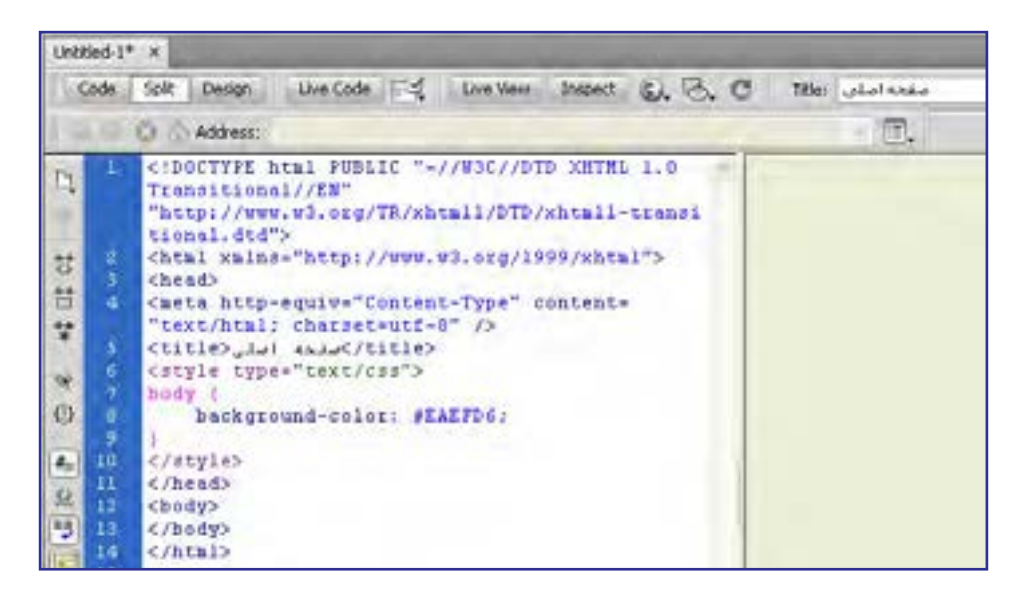

حال میخواهیم بررسی کنیم در صورت استفاده از تنظیم (HTML(Appearance برای تعیین رنگ پسزمینه، چه تغییری در کد ایجاد میشود.

.1 کلیدهای J+Ctrl را فشار دهید تا پنجره تنظیمات صفحه ظاهر شود.

.2 در دسته (CSS(Appearance به سراغ رنگ پسزمینه بروید با کلیک روی دکمۀ Color Default رنگ انتخاب شده را غیرفعال نمایید.

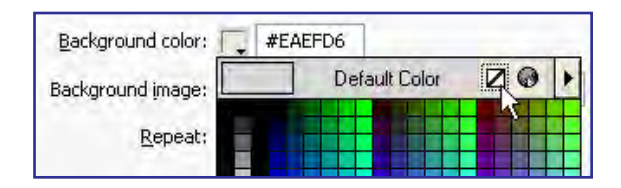

.3 روی دسته (HTML(Appearance کلیک کنید.

.4 رنگ پسزمینه را انتخاب و با کلیک روی دکمه OK از پنجره خصوصیتهای صفحه خارج شوید. .5 کد تولید شده برای صفحه را ببینید.

```
(title), Lat this (title)
</head>
chody hgcolor="#FFFFCC">
</body>
</html>
```
اینبار برای تنظیم رنگ پسزمینه از مشخصه bgcolor استفاده شده که در زبان XHTML یک مشخصه منسوخ محسوب میگردد. بنابراین تنظیم خصوصیتهای صفحه با استفاده از CSS داخلی در مقایسه با مشخصه برچسبها اولویت دارد. در فصلهای آتی که با روش ایجاد فایلهای CSS خارجی و سبکدهی به صفحات وب آشنا شدید یاد میگیرید که روش صحیح برای سبکدهی به صفحات بهرهگیری از فایلهای سبکدهی خارجی است تا سبکها کاملا از کدهای تشکیلدهنده صفحه وب مجزا باشند.

- **11-2-4 تنظیم تصویر پسزمینه**
- برای تنظیم یک تصویر به عنوان پسزمینه صفحات میتوانید مراحل زیر را طی کنید: .1 در پنجره تنظیم خصوصیتهای صفحه روی دسته (CSS(Appearance کلیک نمایید. .2 در مقابل کادر image Background نشانی نسبی تصویر موردنظر را وارد کنید.

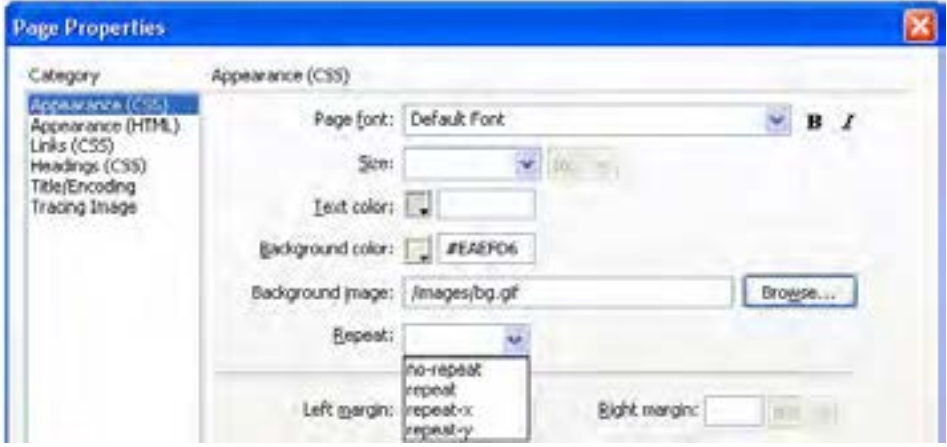

**EB DESIGN** 

.3 اگر تصویر تعیین شده، تمام فضای صفحه را پوشش نمیدهد از لیست Repeat یکی از گزینههای زیر را انتخاب نمایید.

> **repeat**: تصویر را به صورت افقی و عمودی تکرار میکند. )حالت پیشفرض( **x-repeat:** تصویر را در عرض صفحه )افقی( تکرار میکند تا تمام صفحه را بپوشاند. **vepeat-y** عمل تکرار تصویر را در ارتفاع (به صورت عمودی) انجام می دهد. **11-2-5 ذخیرهسازی صفحه**

برای صفحهای که ساختهاید یک رنگ پسزمینه انتخاب و به منظورذخیره آن بر روی رایانه محلی به روش زیر عمل کنید:

.1 از منوی File دستور Save را اجرا کنید.

.2 در پنجرهای که ظاهر میشود به محل موردنظر برای ذخیرهسازی صفحه بروید. با کلیک روی دکمه Site Root سریعاً به پوشهای که ریشهٔ وب سایت محسوب میشود منتقل خواهید شد.

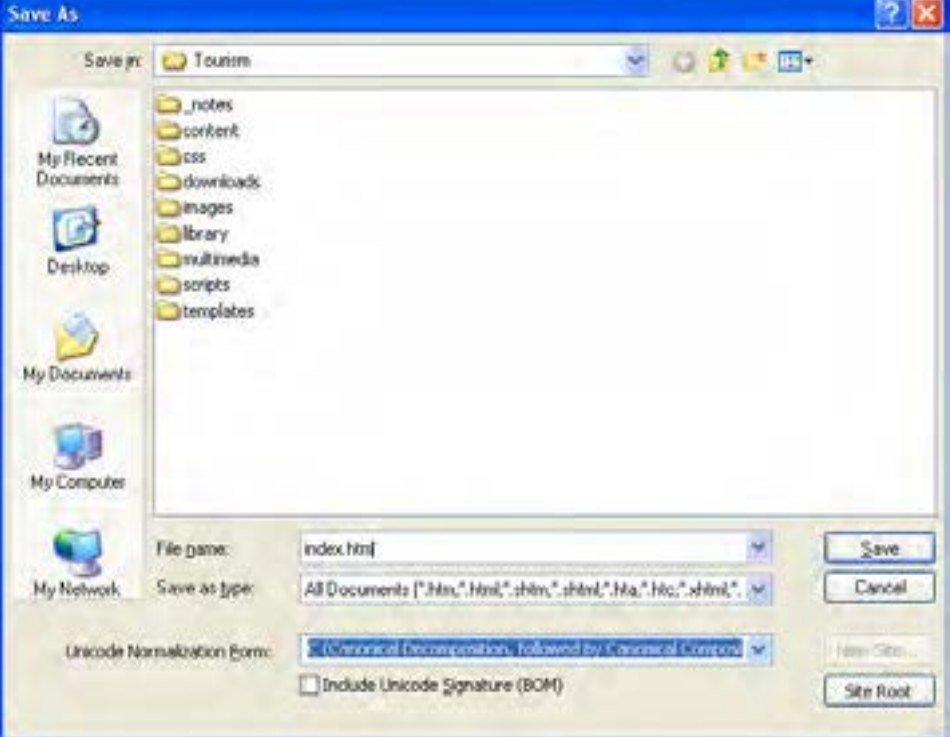

.3 نام و پسوند مناسبی برای فایل تعیین نمایید.

 صفحات اول وبسایت را با عبارتهایی مانند index و default نامگذاری میکنند چون توسط سرورهای وب به عنوان نام پیشفرض برای صفحات شناخته میشوند. برای مثال هنگامی که کاربر، شانی http://www.website.com را وارد میکند، بسته به تنظیمات سرور وب، معمولاً یکی از صفحاتی که به صورت index یا default نامگذاری شده به عنوان صفحه اول نمایش داده میشود.

.4 روی دکمه Save کلیک کنید.

پنجرهای ظاهر شده و از شما میپرسد آیا میخواهید فایلهای مرتبط با این صفحه بر روی سرور منتقل شوند؟

- .5 گزینه show t'Don …را تیک بزنید.
- .6 روی دکمه No ً کلیک کنید چون فعال قصد انجام چنین کاری را نداریم.
	- .7 صفحه ذخیره شده و نام وارد شده روی زبانه عنوان سند درج میشود.

.8 چنانچه تغییراتی را روی سند ایجاد کنید، یک عالمت ستاره به نشانه وجود تغییرات ذخیره نشده در کنار نام صفحه ظاهر میشود.

.9 با اجرای دستور Save یا استفاده از کلیدهای میانبر S+Ctrl این تغییرات روی فایل جاری ذخیره میشوند.

1010صفحهایجاد شده در پانل FILES هم نشان داده میشود و با راستکلیک روی آن میتوانید مجموعهای از دستورات قابل اجرا بر روی صفحه را مشاهده کنید.

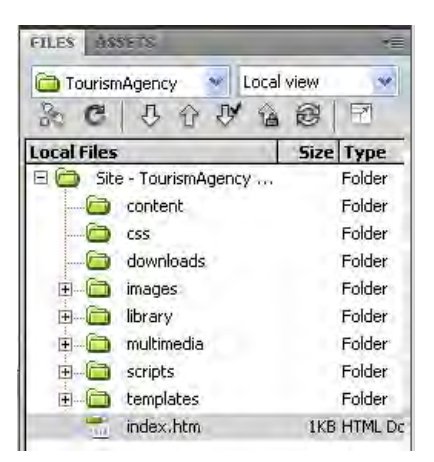

## **11-2-6 نمایش صفحه در مرورگر**

هر چند مشاهده صفحه در نمای طراحی یا ترکیبی میتواند تا حد زیادی نتیجه کار را به شما نشان دهد اما روش اصولیتر مشاهدۀ صفحه ساخته شده در مرورگرهای معروف است تا بتوانید ضمن کسب اطمینان از صحت طراحی صفحه، نحوه نمایش آن را در مرورگرهای مختلف با هم مقایسه کنید.

- برای انجام این کار به روش زیر عمل نمایید:
	- .1 صفحه ساخته شده را ذخیره کنید.
- .2 در منوی فایل روی گزینۀ Browser in Preview کلیک نمایید.

.3 لیستی شبیه به تصویر زیر ظاهر میشود. برای مشاهده صفحه در مرورگر موردنظر روی نام آن کلیک کنید.

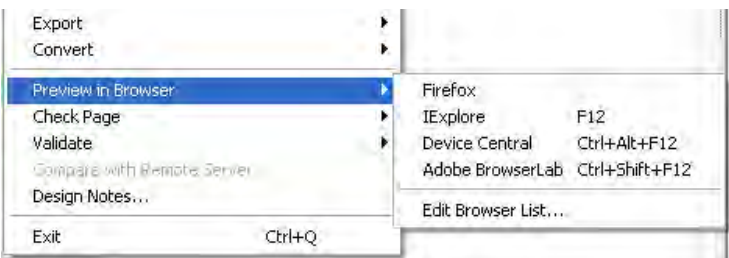

ً با استفاده از کلید 12F میتوانید صفحه را در مرورگر اصلی به نمایش درآورید. ضمنا **11-2-7 باز کردن صفحه**

برای باز کردن یک صفحه وب در محیط نرمافزار Dreamweaver راههای متعددی وجود دارد. روش اول استفاده از دستور Open است که مانند اکثر نرمافزارها در منوی File برنامه قرار گرفته است.

علاوهبراین در صفحۀ شروع و لیست Open a Recent Item صفحاتی که اخیراً باز شدهاند قابل مشاهده هستند و با کلیک روی نام صفحه درون محیط برنامه باز میشوند.

اما هنگامی که صفحه را به عنوان بخشی از یک وبسایت تعریف کرده باشید کافی است در پانل FILES نام وبسایت را انتخاب نموده و سپس در ساختار درختی روی آیکن صفحه دوبار کلیک کنید. این روش، راه سریعی برای باز کردن صفحات یک وبسایت است.

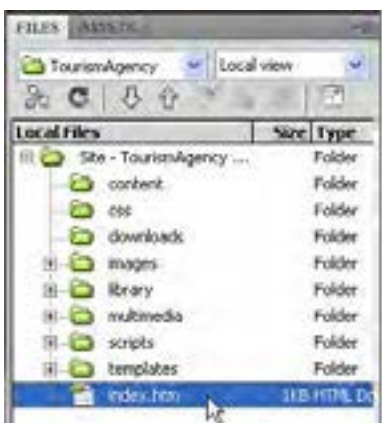

## 3 ـ11 اصول ایجاد جدول

در فصل ششم با کاربرد جداول و برچسبهای مرتبط برای ارائه اطالعات و نیز طرحبندی صفحات آشنا شدید. حاال وقت آن رسیده که روش انجام این کار را در محیط Dreamweaver یادبگیرید. پیش از ورود به مبحث جداول تذکر این نکته ضروری است که هرچند با استفاده از جداول میتوان ساختاری برای چینش عناصر صفحه مانند متون و تصاویر در کنار یکدیگر ایجاد کرد و محل قرارگیری آنها را نسبت به هم تنظیم نمود اما در واقع کاربرد اصلی و اولیه جداول، ارائه اطالعات به صورت جدولی است. امروزه در طراحی صفحات وب، نقش جداول برای طرحبندی صفحه و ایجاد شاکله اولیه وبسایت کمرنگ شده است.

### **11-3-1 ایجاد جدول**

هنگامی که حجم اطالعات موردنظر برای انتقال به مخاطبان از مقدار معینی فراتر میرود باید ساختاری برای ارائه آنها در نظر بگیرید تا خواننده بتواند اطالعات را به صورتی منظم مشاهده نموده و در صورت نیاز آنها را با یکدیگر مقایسه نماید. در میان ساختارهای موجود، جداول از کارایی باالیی برخوردار هستند چون ساختاری آشنا و ساده برای کاربران دارند. قصد داریم در وبسایت مؤسسه گردشگری، لیست تورها و مشخصات هر یک از آنها را در معرض دید مخاطبان قرار دهیم.

نخستین گام برای کار با جدول، ایجاد آن با استفاده از پنجره تنظیم ویژگیهای جدول است. برای انجام این کار، مراحل زیر را دنبال کنید:

.1 در پانل FILES بر روی پوشه content که صفحات وبسایت بهجز صفحه اول را در خود جای مے دھد , است کلیک کنید.

.2 گزینۀ File New را انتخاب نمایید.

.3 صفحه جدیدی درون پوشه content ایجاد میشود و نام آن در حالت ویرایش قرار میگیرد. نام موردنظر را وارد کنید.

### نکته

 صفحات خام در محیط Dreamweaver به صورت پیشفرض با فرمت html ساخته میشوند، اگر میخواهید این فرمت را به htm تغییر دهید با فشار دادن کلیدهای U+Ctrl پنجره تنظیمات نرمافزار را باز کنید. سپس در بخش Document New فرمت موردنظر را درون کادر extensions Default وارد نمایید.

**VEB DESIGN** 

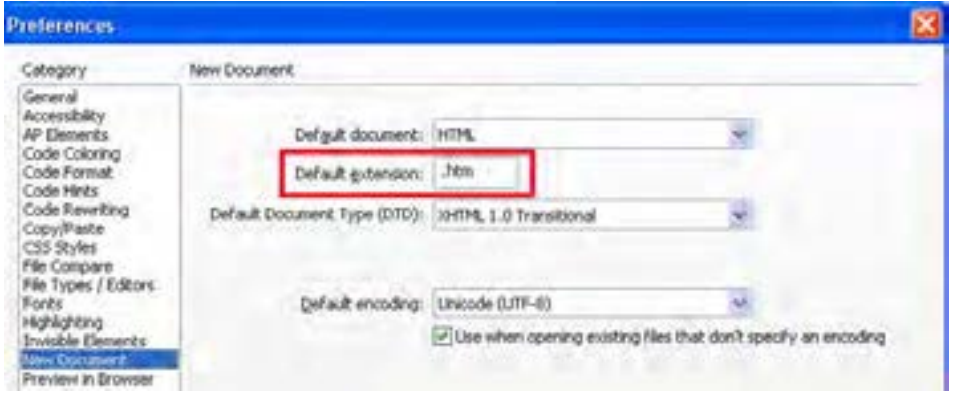

.4 در پانل FILES روی نام صفحه دوبار کلیک کنید تا در محیط برنامه باز شود. .5 عنوان مناسبی برای صفحه وارد کنید. ۶. مکاننما را در نقطه موردنظر از صفحه قرار دهید. از آنجا که فعلاً صفحه خالی است، محل پیشفرض مکاننما، نقطۀ درج است.

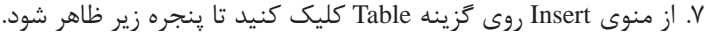

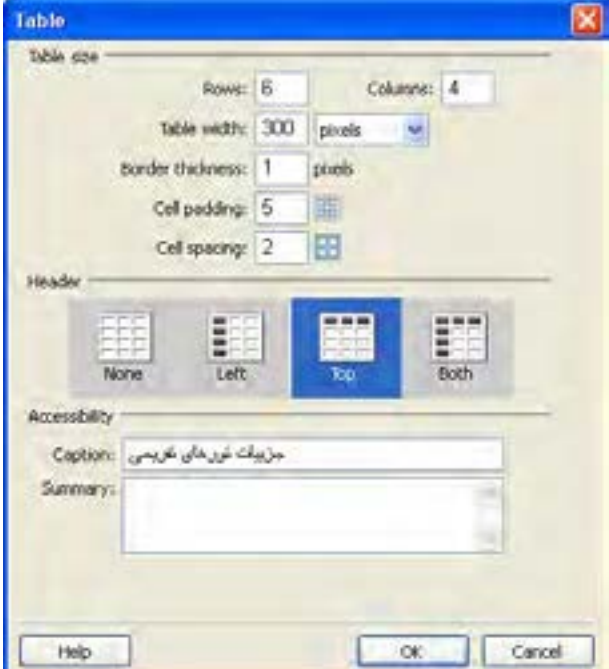

.8 تنظیمات موردنظر نظیر تعداد سطر و ستون، پهنای جدول، ضخامت خط دوره، فاصله میان نوشتهها و خط کناره، فاصله خانهها از هم و نحوه قرارگیری سرستونها را مشخص نمایید. با این مشخصات در هنگام ایجاد جداول به روش کدنویسی آشنا شدهاید بنابراین از تکرار جزییات آنها خودداری میشود.

.9 روی دکمه OK کلیک کنید تا جدول در صفحه درج شود.

1010اطالعات موردنظر را در خانههای جدول وارد نمایید. همانطور که مشاهده میکنید، سرستونها به صورت وسطچین و با حروف توپر نوشته میشوند چون در بخش Header از تنظیمات جدول، حالت Top را انتخاب کردیم.

1111درون یکی از خانههای جدول کلیک کنید.

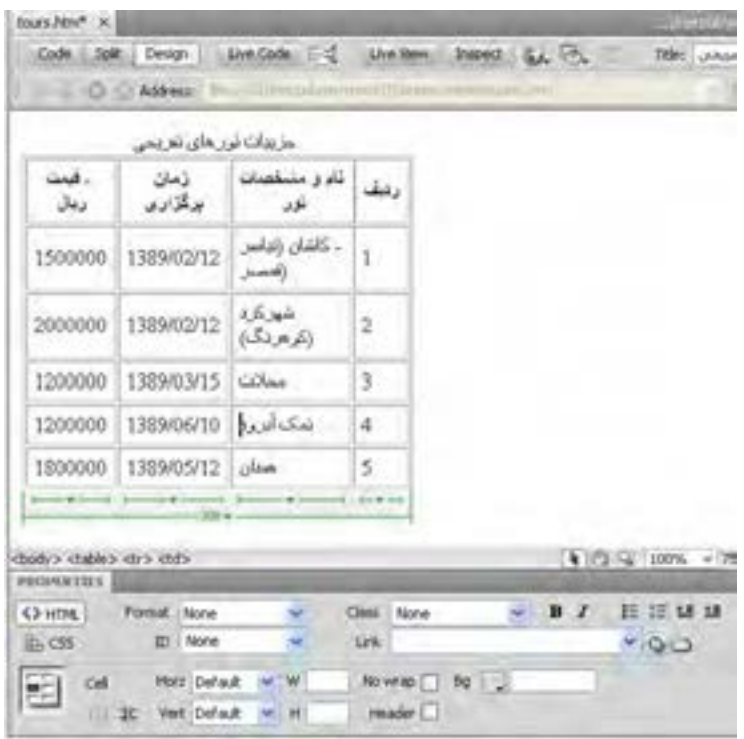

1212در پایین جدول خطوط سبز رنگی ظاهر میشود که برای انتخاب، تغییر ابعاد و ساختار جدول کاربرد دارند.

1313در پانل PROPERTIES یا خصوصیات، ویژگیهای بخش انتخاب شده از جدول نشان داده میشود.

**FB DESIGN** 

**11-3-2 انتخاب جدول و اجزای آن**

همانند سایر نرمافزارهای طراحی، چنانچه قصد دارید تغییری را روی جدول یا بخشی از آن اعمال نمایید ابتدا باید آن بخش را انتخاب نمایید. برای انتخاب کل جدول به یکی از چهار روش زیر عمل کنید:

**الف( استفاده از اشارهگر**

.1 اشارهگر را بر روی لبۀ باالیی جدول ببرید.

.2 به محض ظاهر شدن آیکن جدول در کنار اشارهگر، کلیک کنید.

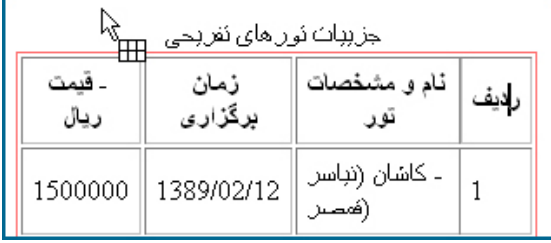

.3 یک کادر سیاهرنگ به نشانه انتخاب جدول در اطراف آن ظاهر میشود.

**ب( استفاده از خطوط سبزرنگ**

- .1 درون یکی از خانههای جدول کلیک کنید.
- .2 خطوط سبزرنگی در پایین جدول ظاهر میشود.
- .3 منوی بزرگترین خط را با کلیک روی دکمه مثلثیشکل باز کنید.
	- .4 روی عبارت Table Select کلیک کنید تا جدول انتخاب شود.

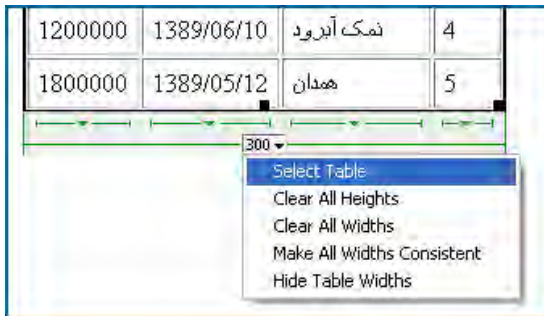

**ج( استفاده از برچسبهای نوار وضعیت**

.1 درون خانهای از جدول کلیک کنید.

- .2 در نوار وضعیت پنجره سند، مجموعه برچسبهای سازنده خانه نشان داده میشوند.
	- .3 روی برچسب >table >کلیک کنید.

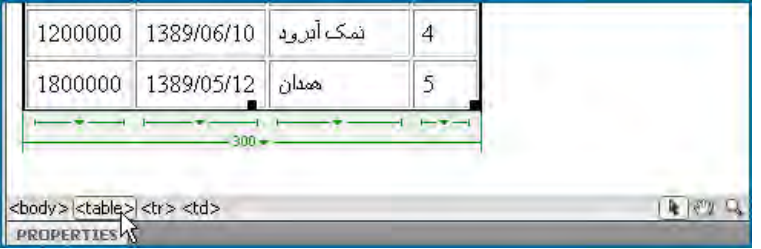

.4 جدول انتخاب میشود.

**د( استفاده از کدهای صفحه**

.1 با کلیک روی دکمۀ Split پنجره سند را در حالت نمای ترکیبی قرار دهید. .2 درون یکی از خانههای جدول کلیک کنید.

.3 مکاننما در پنجره کدنویسی روی کدهای متناظر قرار میگیرد که در این مثال یک برچسب سازندهخانه یعنی <td> است.

.4 روی دکمه Tag Parent Select کلیک کنید تا برچسب >td >به صورت کامل انتخاب شود. ً روی همین دکمه کلیک کنید تا برچسب والد >td>یعنی >tr >انتخاب و و در نتیجه کل .5 مجددا سطر انتخاب گردد.

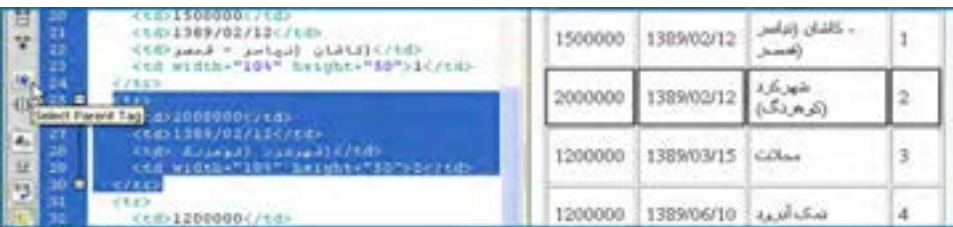

.6 با کلیک مجدد روی همین دکمه، برچسب والد تمام سطرها یعنی تمام جدول انتخاب میشود.

- **١ هـ( استفاده از منوی میانبر**
- .1 درون نقطهای از جدول راستکلیک کنید.
- .2 از منوی ظاهر شده که گزینه Table را انتخاب نمایید.

.3 روی گزینه Table Select کلیک کنید تا جدول انتخاب شود.

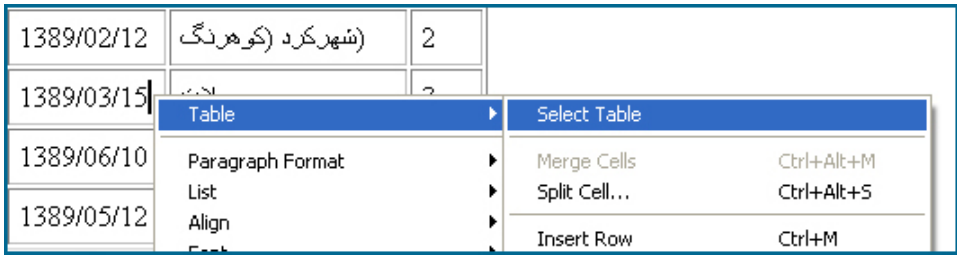

برای انتخاب برخی دیگر از اجزای یک جدول مانند ستونها هم میتوانید یکی از چهار روش فوق را به کار ببرید اما از آنجا که استفاده از اشارهگر ماوس عمومیت بیشتر دارد، نحوه انتخاب سایر اجزای جدول را با استفاده از این روش فراخواهید گرفت.

وقتی اشارهگر را به باالی ستون یا کناره یک سطر میبرید تبدیل به یک پیکان سیاهرنگ میشود، اگر در این حالت کلیک کنید سطر یا ستون انتخاب میشود.

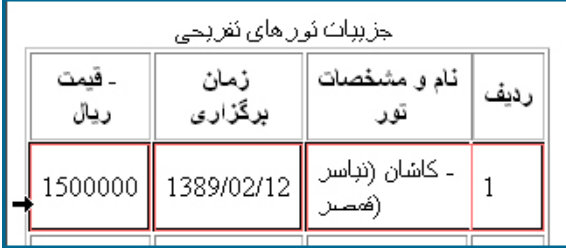

برای انتخاب یک خانه، کلید Ctrl را پایین نگه داشته و درون خانه موردنظر کلیک کنید.

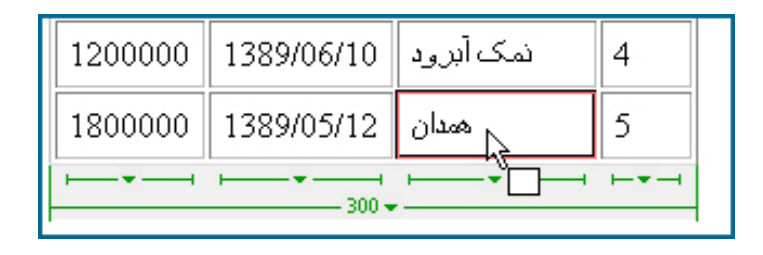

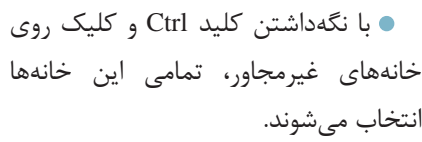

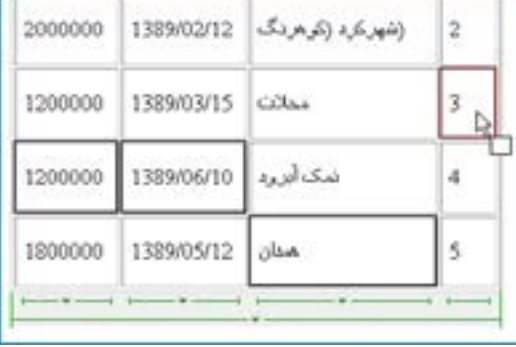

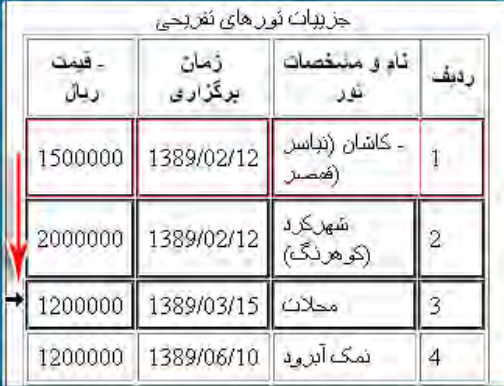

با کلیک درون یک خانه، نگهداشتن کلید Shift و سپس کلیک روی خانه دوم، این دو خانه همراه با خانههای میانی انتخاب میگردند.

هنگامی که خانه، سطر یا ستونی را انتخاب میکنید، اگر دکمه ماوس را پایین نگهداشته و اشارهگر را حرکت دهید، اجزاء مجاور هم انتخاب میشوند.

## **11-3-3 تنظیم ابعاد جدول و اجزای آن**

توانایی تنظیم ابعاد جدول و اجزای آن یعنی سطرها و ستونها یکی از مهارتهای پایهای موردنیاز برای مدیریت جداول است که در این بخش جزییات آن را یاد میگیرید:

.1 جدول ایجاد شده را انتخاب نمایید.

.2 منوی جدول را باز نموده و روی عبارت Widths All Clear کلیک کنید تا عدد 300 که به عنوان پهنای جدول منظور شده بود، پاک شود.

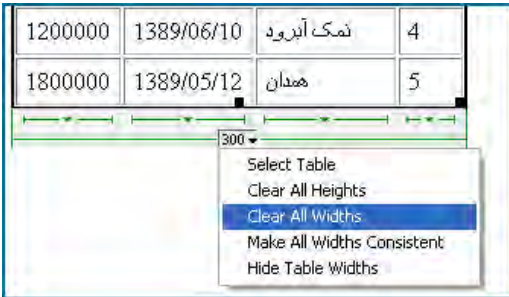

277

**EB DESIGN** 

.3 محتوای همه خانههای جدول تکسطری میشود چون محدودیت عرض برای جدول و خانههای آن از بین رفته است.

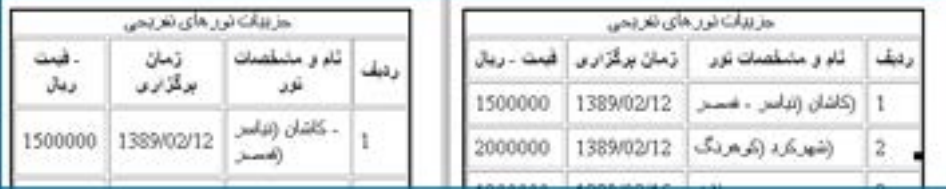

.4 در پانل خصوصیات و روبروی کادر W که مخصوص تعیین پهنای جدول است عدد 500 را وارد و واحد آن را روی pixels تنظیم کنید.

.5 با زدن کلید Enter تغییرات روی جدول اعمال میشود.

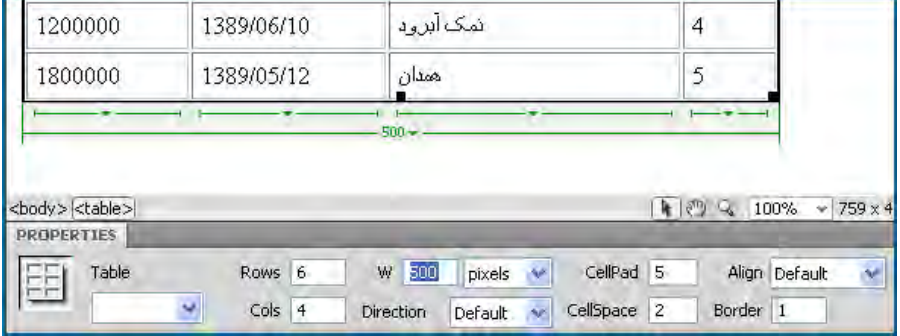

.6 میتوانید واحد اندازهگیری عرض جدول را روی درصد تنظیم کنید تا پهنای آن متناسب با پنجره مرورگر باشد.

۷. مجدداً جدول را انتخاب کنید.

.8 در اطراف جدول دستگیرههای سیاهرنگی ظاهر میشود که با کشیدن آنها میتوانید عرض و ارتفاع جدول را به مقدار دلخواه برسانید.

- دستگیره گوشه جدول برای تغییر همزمان ارتفاع و عرض جدول کاربرد دارد. دستگیره سمت راست برای تغییر عرض جدول استفاده میشود.
- برای تنظیم ارتفاع جدول هم میتوانید از دستگیره پایین جدول استفاده نمایید.

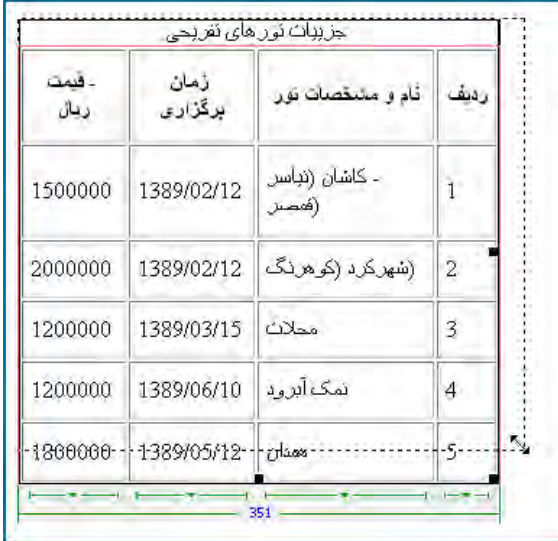

.9 یکی از ستونهای جدول را انتخاب نمایید.

1010در پانل خصوصیات، مقدار W را روی 10% تنظیم کنید.

1111ارتفاع یا H را با 40 مقداردهی کنید.

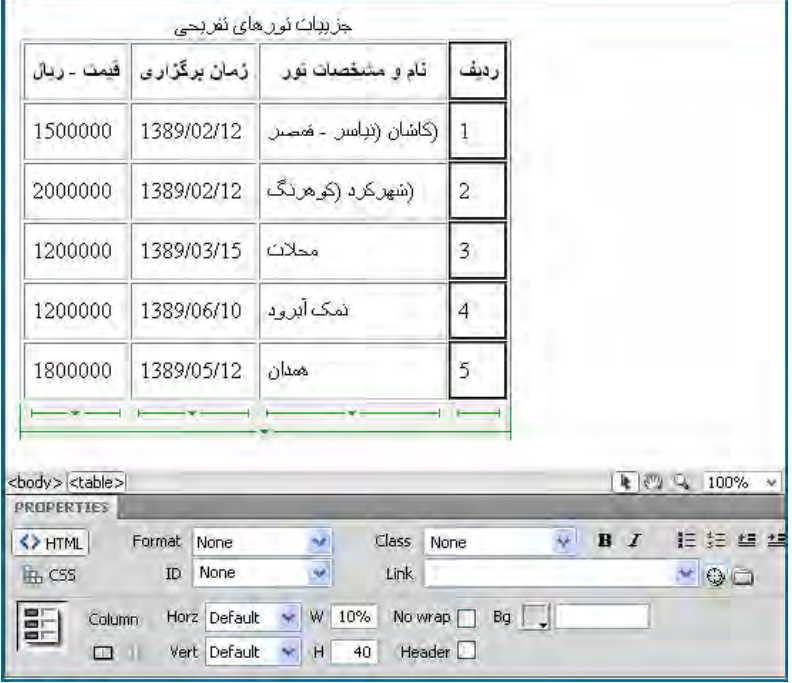

770

### طراح صفحات وب )مقدماتی(

با زدن کلید Enter این تنظیمات تثبیت میشود و جدول به هر اندازهای که در بیاید، عرض ستون «ردیف» معادل %10 پهنای جدول خواهد بود. ضمناً ارتفاع همه ردیفها به ۴۰ نقطه افزایش می یابد.

## **11-3-4 تغییر ساختار جدول**

هنگامی که با استفاده از دستور Table که در منوی Insert قرار دارد یک جدول جدید با مشخصات موردنظر ایجاد میکنید، غالباً پس از وارد کردن محتوای موردنظر در خانهها ناگزیر میشوید در ساختار جدول یعنی تعداد سطرها و ستونها یا خانههای جدول تغییراتی را ایجاد نمایید. این تغییرات شامل افزودن یا حذف سطر و ستون و نیز تفکیک یا ادغام خانههای جدول میشود.

**11-3-4-1 ایجاد سطر و ستون جدید**

قصد داریم به جدول ایجاد شده یک ستون جدید اضافه کنیم تا طول مدت برگزاری تورهای تفریحی در آن درج شود. برای انجام این کار:

.1 درون یکی از خانههای جدول کلیک کنید تا خطوط سبزرنگ در پایین آن ظاهر شود. .2 منوی ستونی را که میخواهید ستون جدید در مجاورت آن ایجاد شود باز کنید.

.3 روی گزینه Left Column Insert یا Right Column Insert کلیک کنید تا ستون جدید در سمت چپ یا راست ستون فعلی اضافه شود.

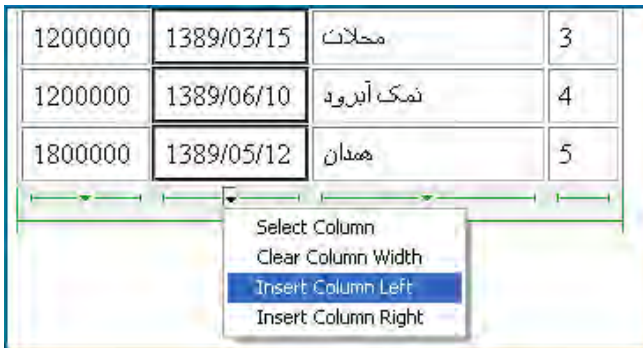

.4 اطالعات موردنظر را درون ستون جدید وارد کنید.

حال میخواهیم یک مورد جدید به لیست تورها اضافه و در واقع یک سطر جدید ایجادکنیم. .5 مکاننما را در ردیفی قرار دهید که ردیف جدید در مجاورت آن قرار میگیرد.

- .6 پانل Insert را باز کنید.
- .7 از منوی انتخاب آن، حالت Layout را انتخاب کنید.

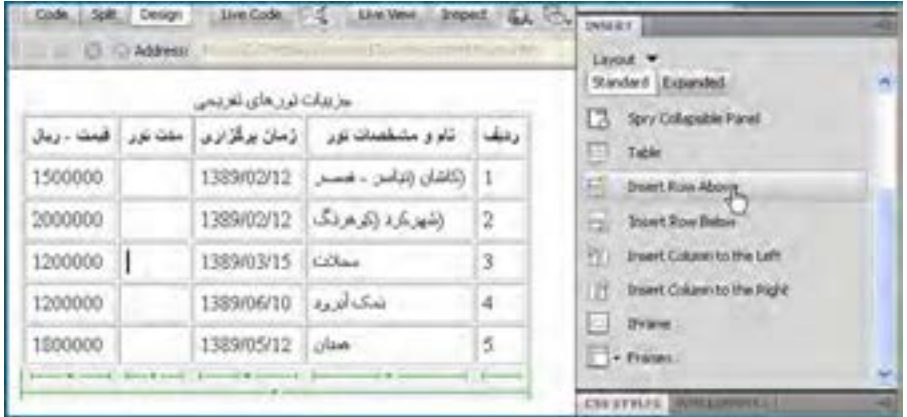

.9 در یکی از خانههای جدول راستکلیک نموده و منوی Table را باز کنید.

1010روی گزینۀ Columns or Rows Insert کلیک نمایید.

1111در پنجره تنظیماتی که ظاهر میشود مشخص کنید که چه تعداد سطر یا ستون جدید ایجاد شود و این اجزای جدید نسبت به محل فعلی مکاننما چه موقعیت مکانی داشته باشند.

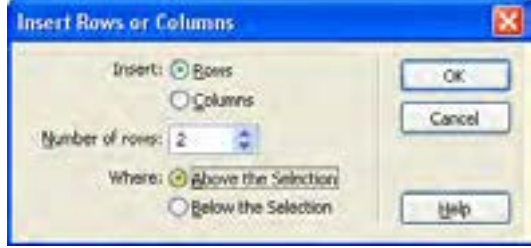

1212روی دکمه OK کلیک کنید تا تغییرات روی جدول اعمال شود.

همانطور که مشاهده میکنید در این برنامه مانند اغلب نرمافزارهای طراحی برای انجام هر کار چند روش پیشبینی شده است تا طراح برای کار با برنامه آزادی عمل و قدرت انتخاب مناسبی داشته باشد. **11-3-4-2 حذف سطر یا ستون** 

.1 یک یا چند سطر از جدول را انتخاب کنید. .2 روی نقطهای از محدوده انتخاب شده راستکلیک نمایید. .3 از منوی Table دستور Row Delete را انتخاب کنید.

.4 ردیفها حذف میشوند.

همین کار را میتوانید در مورد ستونهای جدول هم انجام دهید. کلید میانبر برای عملیات حذف سطرها و ستونهای یک جدول کلید Delete است. بنابراین کلید Delete در نرمافزار Dreamweaver برخالف برنامههای واژهپردازی مثل Word، ردیفهای جدول را حذف میکنند و فقط بر روی نوشتههای درون جدول تأثیر نمیگذارد.

## **11-3-4-3 برگرداندن تغییرات**

اگر تغییری را در ساختار یا محتوای صفحه وب ایجاد کردید، برای نمونه یک سطر جدید به جدول اضافه نمودید با استفاده از دستور Undo که در منوی Edit قرار دارد میتوانید تغییرات را برگردانید. اجرای سریعتر این دستور از طریق کلیدهای Z+Ctrl هم امکانپذیر است.

دستور Undo باعث بازگشت صفحه به یک مرحله قبل میشود اما اگر میخواهید وضعیت صفحه را به پیش از اعمال مجموعهای از تغییرات برگردانید باید به روش زیر عمل کنید:

- .1 در منوی Window روی گزینه History کلیک نمایید.
- .2 پانل History که سوابق تغییرات ایجاد شده در صفحه را نگهداری میکند ظاهر میشود. .3 زبانه سمت چپ این پانل را به سمت باال بکشید.

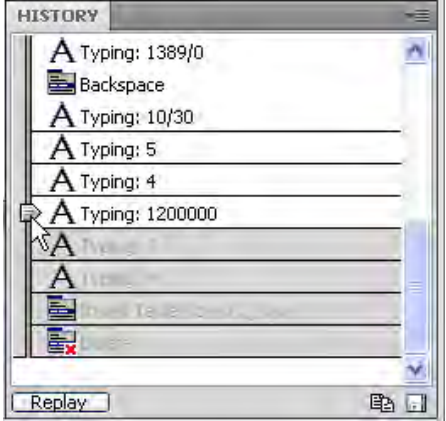

.4 مراحلی که بعد از محل جدید زبانه قرار میگیرند غیرفعال شده و در واقع اثر آنها لغو میشود. ۵. با حرکت دادن این زبانه به سمت پایین مجدداً میتوانید تغییرات را اعمال کنید. این کار معادل اجرای دستور Redo در منوی Edit است.

.6 اگر تغییرات ایجاد شده در سند را ذخیرهسازی کنید، مراحل خاکستری رنگ و غیرفعال حذف میشوند و بازگشت به آنها دیگر امکانپذیر نیست.

### **٢ خانهها ١ و تفکیک 11-3-4-4 ادغام**

یکی از عملیاتهای رایج در ایجاد جداول، ادغام چند خانه و یکی کردن آنها و نیز تفکیک یک خانه و تبدیل آن به چند خانۀ جدید است.

.1 در ستون »تاریخ برگزاری تورها« ، خانههای دو ردیفی را تاریخ مشترکی دارند انتخاب نمایید. این کار با کلیک روی خانه اول و کشیدن اشارهگر ماوس روی خانه دوم انجام میگیرد.

- .2 درون محدوده انتخاب شده راستکلیک کنید.
	- .3 منوی Table را باز نمایید.
- .4 روی گزینه Cells Merge کلیک کنید تا خانهها به هم متصل شوند.

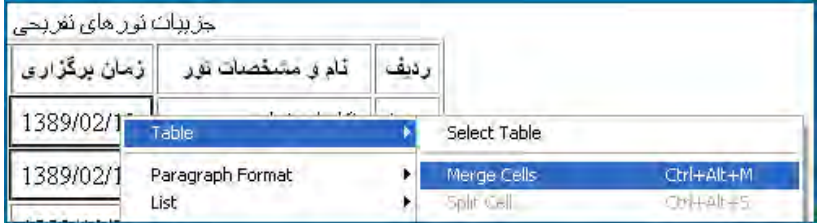

.5 محتوای خانهها در کنار یکدیگر قرار میگیرند. حال میتوانید یکی از تاریخهای درج شده را حذف کنید.

اکنون میخواهیم برای یکی از تورها، دو قیمت »عادی« و »ویژه« تعریف کنیم بنابراین باید خانۀ مرتبط را به دو ردیف تبدیل نماییم. برای انجام این کار:

- .1 در خانه موردنظر راستکلیک کنید.
- .2 از منوی Table دستور Cell Split را انتخاب نمایید.
- .3 در پنجره زیر نحوۀ تفکیک خانه و تعداد خانههای جدید را تعیین کنید.

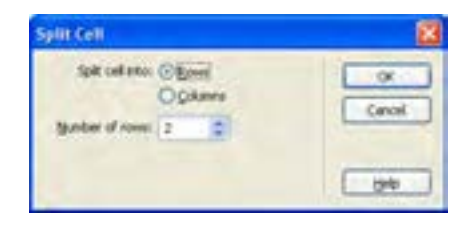

#### 1. Merge 2. Split

**VEB DESIGN** 

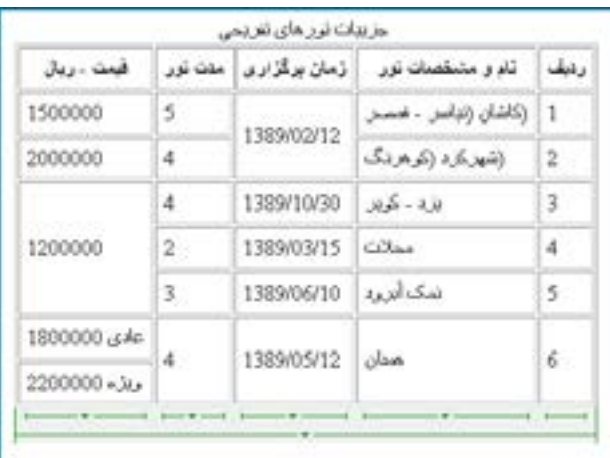

.4 روی دکمه OK کلیک کنید تا تغییرات اعمال شوند.

**11-3-5 قالببندی جدول**

پس از وارد کردن اطالعات موردنظر در خانههای جدول، نوبت به قالببندی جدول یعنی تعیین محل قرارگیری جدول در صفحه،تنظیم رنگ خطوط و رنگ پسزمینه جدول و نیز نحوه ترازبندی عناصر درون خانهها میرسد. قصد داریم جدول را در وسط صفحه قرار داده و خانهها و نوشتههای درون آن را رنگآمیزی و ترازبندی کنیم.

.1 کل جدول را انتخاب کنید.

.2 در پانل خصوصیات، گزینۀ Align را به Center تغییر دهید تا جدول به میانه صفحه منتقل شود.

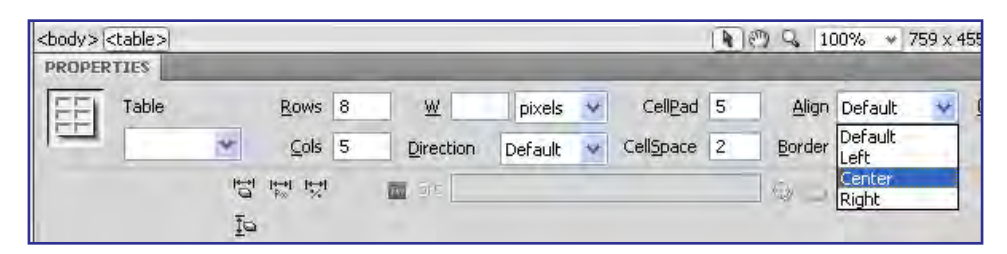

.3 ردیف اول جدول را که در آن سرستونها نوشته شده انتخاب نمایید.

.4 در پانل خصوصیات، درون جعبه رنگ Bg کلیک نموده و یک رنگ روشن را به عنوان رنگ پسزمینه اعمال کنید.

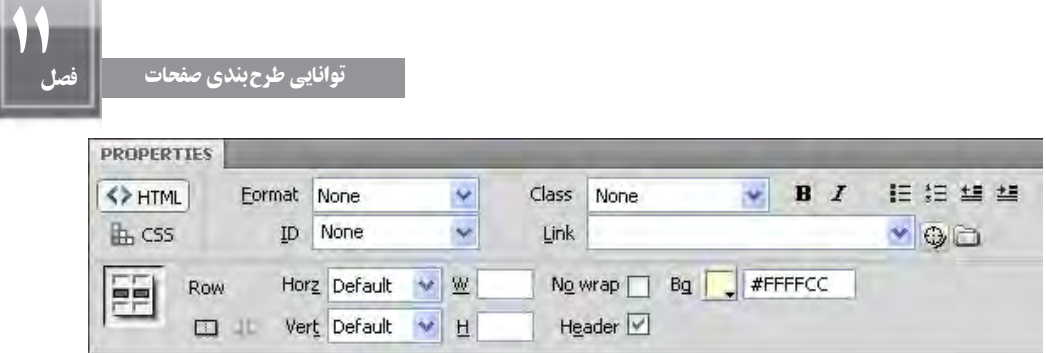

.5 با گرفتن کلید Ctrl و کلیک روی سرستونها، ستونهای حاوی عدد و تاریخ را انتخاب کنید.

.6 در پانل PROPERTIES ترازبندی افقی )Horz )را روی حالت وسطچین )Center )تنظیم نمایید.

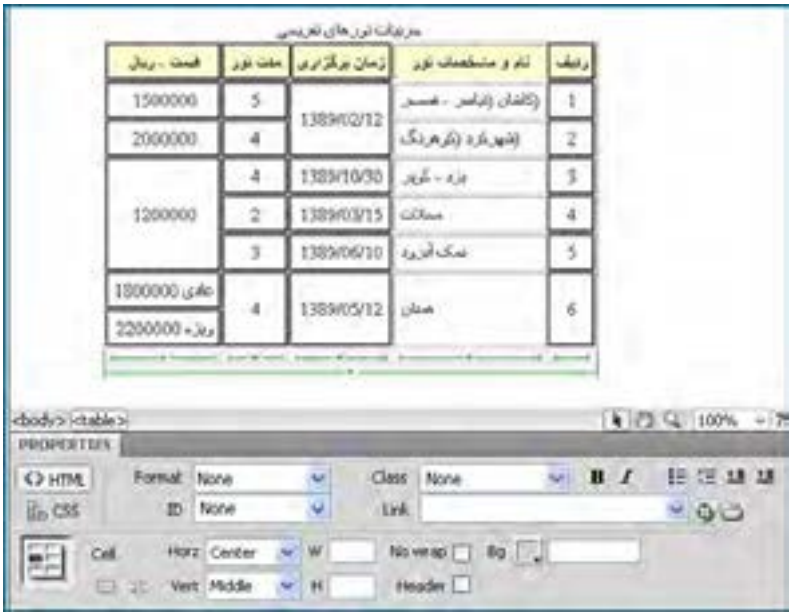

.7 در لیست ترازبندی عمودی )Vert)، گزینۀ Middle را انتخاب کنید تا نوشتهها در میانه جدول قرار گیرند و به پایین یا باالی خانهها متمایل نشوند.

.8 ترازبندی افقی ستون »نام و مشخصات تور« را روی حالت راستچین )Right )تنظیم نمایید.

## **11-3-6 طرحبندی صفحه**

تا اینجا با روش ایجاد جدول و تعیین ساختار و ابعاد آن آشنا شدید. مثالی که در این بخش دنبال نمودیم به ساخت و قالببندی یک جدول برای نمایش دادهها مربوط میشد؛ اما از آنجا که هنوز هم

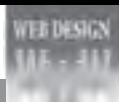

برخی از طراحان برای طرحبندی صفحات وب از جداول استفاده میکنند در ادامه کار توضیحاتی را درباره چگونگی انجام این کار ارائه خواهیم کرد.

فرض کنید قصد داریم صفحهای ایجاد کنیم که در باالی آن لوگوی وبسایت قرار گیرد، در زیر لوگو، منو و در پایین صفحه هم محتوای صفحات نمایش داده شود. انتهای صفحه محل قرارگیری تبلیغات سازنده وبسایت باشد.

برای انجام این کار ابتدا باید یک جدول حاوی چهار ردیف تکستونی ایجاد نماییم تا حالتی شبیه به جدول زیر در صفحه پیادهسازی شود.

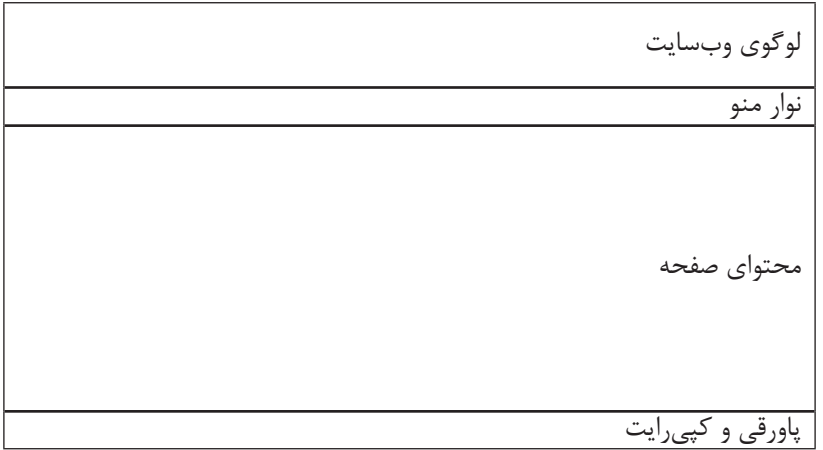

 برای ایجاد این جدول که وظیفۀ طرحبندی صفحه را برعهده دارد به روش زیر عمل کنید: 1. صفحه اول وبسایت یعنی index.htm را باز نمایید.

.2 از منوی Insert دستور Table را اجرا کنید تا جدول فوق ساخته شود.

.3 در پنجره تنظیمات جدول، مقادیر مناسب را وارد کنید. پهنای جدول را برحسب درصد وارد نموده و ضمناً ضخامت خطوط سازنده جدول را با عدد صفر مقداردهی کنید تا جدول از دید کاربران پنهان بماند.

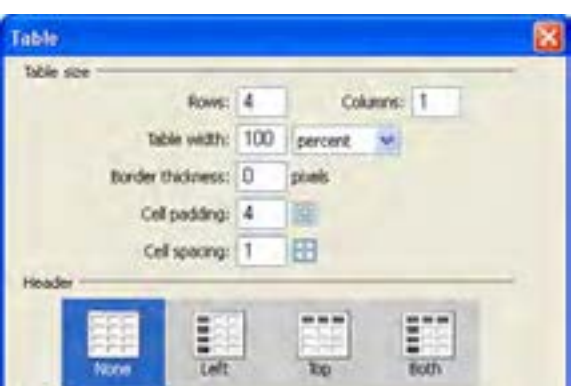

.4 از آنجا که منوها در ردیف دوم قرار میگیرند باید یک جدول جدید با یک ردیف و تعداد ستونهای مناسب در این خانه درج کنید.

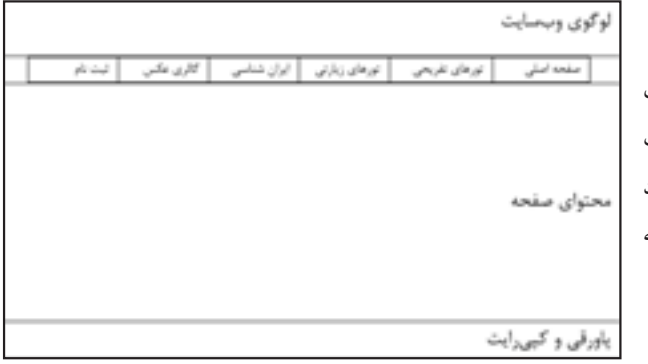

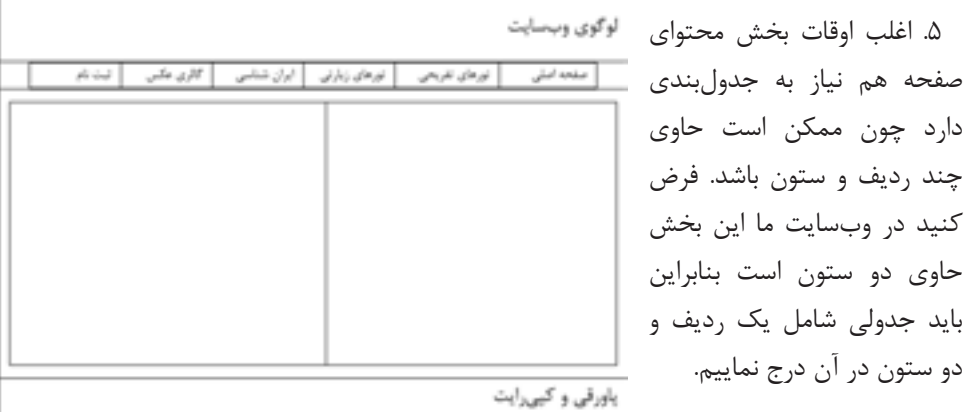

.6 در صورت نیاز هر یک از خانههای ایجاد شده را هم میتوانید جدولبندی کنید تا محتوای موردنظر در شکل دلخواه درون آن قرار گیرد.

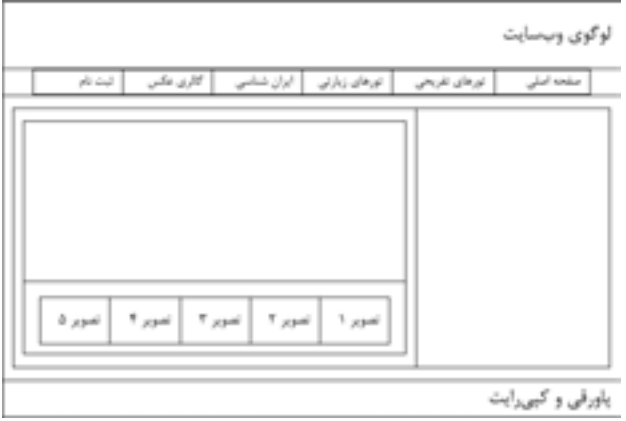

**TEB DESIGN** 

به این نوع جدولها، جدولبندی تودرتو گفته میشود و هرچند برای ایجاد شاکله صفحه کمک زیادی به شما میکند اما باید مراقب باشید طرحبندی صفحه را با حداقل جداول ممکن ایجاد کنید تا از پیچیده شدن فرایند طراحی پیشگیری نمایید.

مروزه در اینترنت قالبهای'آماده و رایگانی برای وبسایتها ایجاد شده که میتوانید آنها را دانلود و در محیط Dreamweaver باز کنید. بررسی این قالبها برای آشنایی با روشهای طرحبندی صفحه بسیار مفید است و مهارت و خالقیت شما را برای استفاده از جداول در طرحبندی صفحه افزایش میدهد. حتی بسیاری از طراحان، این قالبها را مبنای کار خود قرار داده و با ایجاد تغییراتی، آن را به وبسایت موردنظر خود تبدیل می کنند.

در تصویر زیر یک نمونه از این قالبها را که از وبسایت org.webpagetemplates.www://http دانلود و در محیط Dreamweaver باز شده مشاهده میکنید.

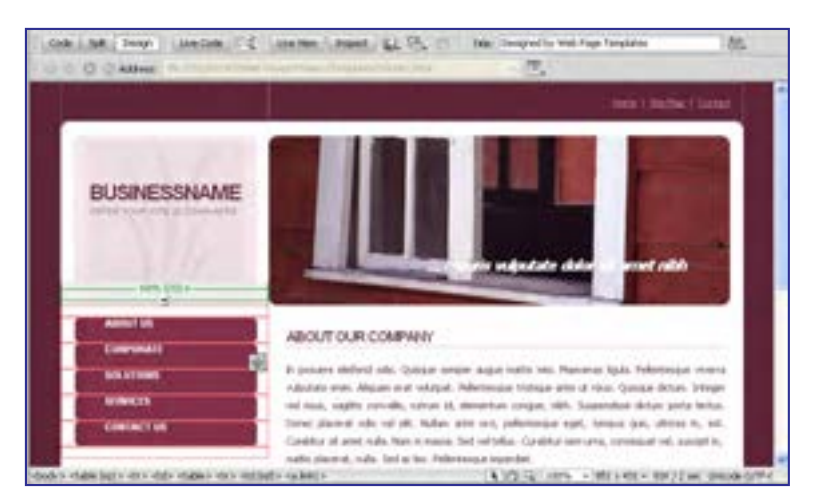

## 4ـ11 بهکارگیری الگوها٢

تصور کنید وبسایتی که در حال ساخت آن هستید دارای 50 صفحه است و در تمام این صفحات، عناصری مانند لوگوی وبســایت، منوها، تصاویر تبلیغاتی و نیز هشــدار حقتکثیر تکرار میشود. اگر پس از اتمام طراحی وبســایت الزم شود تغییر کوچکی را در این صفحات اعمال نمایید )برای نمونه گزینهای را به منوی وبسایت اضافه کنید) باید همه صفحات ساخته شده را تغییر دهید که عملاً وقت و هزینه زیادی را به شــما تحمیل میکند. در نرمافزار Dreamweaver برای غلبه بر چنین مشکالتی یک راهحل ساده اما کارآمد پیشبینی شده که همان استفاده از الگوها است.

**11-4-1 تعریف الگو**

الگو، سندی است که از آن برای ایجاد یک طرحبندی ثابت در صفحات وب استفاده میشود. پیش ز این در هنگام کار با نرمافزارهای آفیس مانند Word و Powerpoint با مفهوم سربرگ ٰمواجه شدهاید. وقتی سربرگی را برای مجموعهای از صفحات ایجاد میکنید، آن سربرگ در تمامی صفحات تکرار میشود و چنانچه قالببندی سربرگ را تغییر دهید به تمامی صفحات تسری مییابد.

در هنگام طراحی صفحات وب هم میتوانید یک سند را به عنوان الگو بسازید و صفحات وبسایت را بر اساس آن الگو تولید نمایید. این الگو در تمامی صفحات تکرار میشود و از آنجا که صفحه وب ِ به سند الگو متصل است، هر تغییری در سند الگو ایجاد کنید بالفاصله بر روی صفحات وب مرتبط با آن اعمال خواهد شد.

طراح الگو، عناصری را که در تمامی صفحات تکرار میشوند به عنوان طرحبندی ثابت الگو منظور میکند و ضمناً نواحی قابل ویرایشی را در آن قرار میدهد. وقتی صفحهای بر مبنای الگو ساخته میشود، طراح صفحه که کاربر الگو هم نامیده میشود، نمیتواند طرحبندی الگو را دستکاری کند و فقط اجازه دارد عناصر موردنظر را در نواحی قابل ویرایش تعبیه کند.

**11-4-2 ایجاد سند الگو**

برای ایجاد یک سند الگو در نرمافزار Dreamweaver میتوانید به یکی از روشهای زیر عمل کنید: **روش اول:** یک صفحه وب ایجاد نموده و سپس آن را به عنوان الگو ذخیره نمایید. **روش دوم:** یک الگوی خام ایجاد و پس از انجام طرحبندی موردنظر، آن را ذخیره کنید. **روش اول:** 

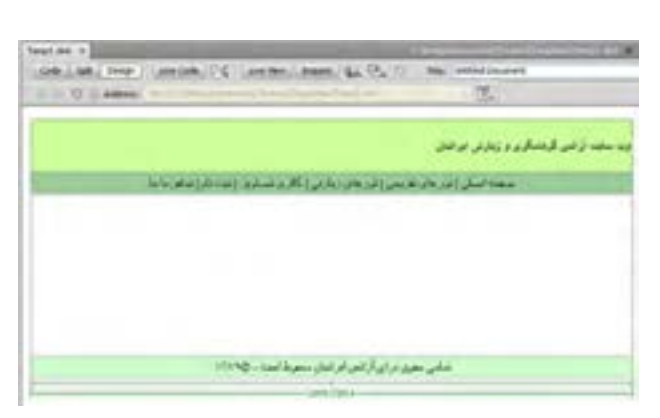

.1 با اجرای دستور New از منوی File یک صفحه وب خام باز کنید. .2 با استفاده از جداول، طرحبندی دلخواه را روی آن اجرا نمایید. این طرحبندی میتواند شامل عنوان وبسایت، نوار منو، هشدار حقتکثیر و نیز خانههایی برای افزودن محتوای صفحات باشد.

1. Header

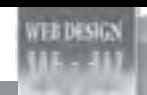

طراح صفحات وب )مقدماتی(

- .3 از منوی File دستور Template As Save را اجرا کنید.
- .4 از لیست Site نام وبسایتی که میخواهید الگو در آن ذخیرهسازی شود را انتخاب نمایید. .5 در صورت تمایل، در کادر Description توضیحی در مورد الگو درج کنید.
	- .6 در کادر as Save نامی را برای سند الگو وارد نمایید.

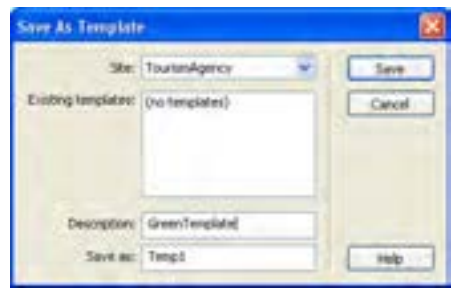

.7 روی دکمۀ Save کلیک کنید.

.8 سند با پسوند dwt در پوشۀ template وبسایت ذخیره میشود. اگر ا ً ین پوشه را قبال ایجاد نکرده باشید، به صورت خودکار توسط نرمافزار ساخته میشود.

> $\bar{\mathbf{v}}$  $\Rightarrow$

Size  $T^*$ 

 $F<sub>C</sub>$ 

 $Fe$  $F<sub>c</sub>$ 

 $Fe$ 

 $F<sub>0</sub>$ 

2KB D'

2KB H

Fo

**روش دوم:** 

.1 از منوی File دستور New را اجرا کنید.

.2 در پنجرهای که ظاهر میشود روی گزینه Template Blank کلیک کنید.

.3 در ستون Type Template گزینه HTML را انتخاب نمایید.

.4 روی دکمۀ Create کلیک کنید تا سند خام ساخته شود.

- .5 طرحبندی دلخواه را روی صفحه ایجاد نمایید.
	- .6 از منوی File دستور Save را اجرا کنید.

.7 پیغام زیر ظاهر میشود و هشدار میدهد که هیچ ناحیۀ قابل ویرایشی روی صفحه وجود ندارد. روی دکمه OK کلیک کنید.

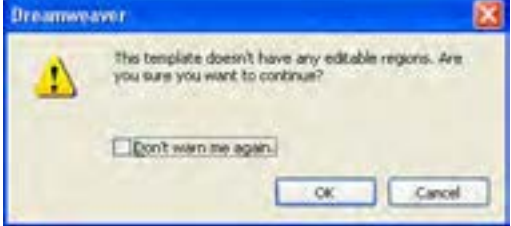

FILES ASSETS

 $30<sup>o</sup>$ 

Local Files

TourismAgency V Local view

downloads

**E** images

Fig. library **E** multimedia

E scripts

 $\Box$  templates

Temp1.dwt

index.htm

马谷"。

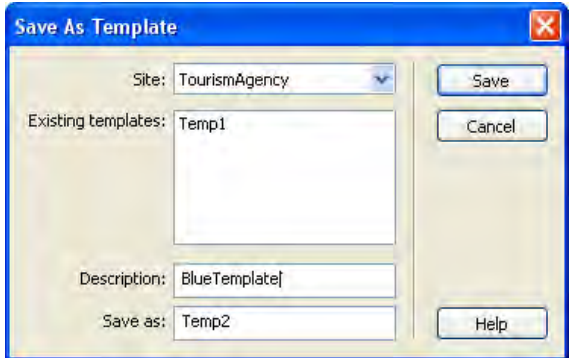

## **11-4-3 انواع نواحی در یک الگو**

وبسایت قرار گیرد.

هنگامی که یک صفحه وب را از روی الگوهای ساخته شده در تمرین قبل ایجاد میکنید، برنامه Dreamweaver همه نواحی را قفل ٰنموده و امکان ویرایش صفحه را از طراح سلب خواهد کرد. در این حالت، اشارهگر ماوس تبدیل به آیکن ممنوعیت ویرایش شده و عملاً طراح نمی تواند تغییرات دلخواه را درون صفحه اعمال نماید. علت این مسأله به عدم وجود محدودههای قابل ویرایش درون الگوی ساخته شده بازمیگردد.

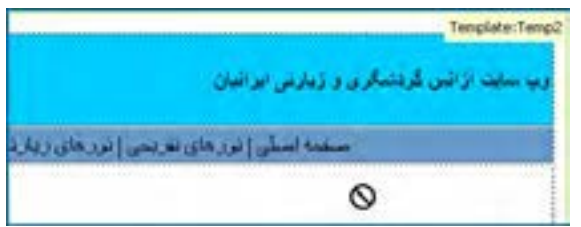

گر طراح الگو، محدودههای قابل ویرایش <sup>۲</sup>را درون سند جای دهد، کاربر الگو پس از ساخت صفحه وب بر مبنای الگو، میتواند آن محدودهها را دستکاری کرده و عناصر موردنظر خود را درون آنها تعبیه کند. اگر هیچ محدوده قابل ویرایشی در سند الگو وجود نداشته باشد، همه صفحات وبی که بر مبنای الگو ساخته میشوند یکسان خواهند بود، چون امکان ایجاد تغییرات در آنها وجود نخواهد داشت. در الگوهای Dreamweaver میتوان چهار محدوده قابل ویرایش را به صورت زیر تعریف نمود.

1. Lock 2. Editable Area

**EB DESIGN** 

### **1( ناحیه قابل ویرایش )Region Editable)**

سازنده الگو میتواند بخشهایی از الگو را به عنوان نواحی قابل ویرایش تعریف کند تا کاربر الگو بتواند محتوای دلخواه خود را درون آنها جای دهد.

### **2( ناحیه تکراری)Region Repeating)**

کاربر الگو میتواند در این ناحیه عناصر تکرارشونده را بگنجاند. ناحیه تکراری در دو نوع ناحیهای و جدولی قابل استفاده است.

### **3( ناحیه اختیاری)Region Optional)**

سازنده الگو با تعریف نواحی اختیاری، به کاربر الگو این امکان را میدهد که در مورد نمایش یا عدم نمایش عناصر موجود در آن درون صفحه وب تصمیمگیری کند.

### **4( مشخصه قابل ویرایش)Attribute Tag Editable)**

طراح الگو میتواند در یک برچسب خاص، مشخصهای را از حالت قفلشده خارج نموده و امکان ویرایش آن را برای کاربر الگو فراهم آورد. برای نمونه ممکن است طراح الگو، ابعاد یک جدول را تنظیم و سپس آن را قفل کند اما امکان تغییر رنگ پسزمینه آن را برای کاربر الگو فراهم آورد.

برای آشنایی بیشتر با نواحی مذکور قصد داریم این نواحی را در یکی از الگوهای ایجاد شده پیادهسازی کنیم. برای انجام این کار ابتدا باید با روش بازکردن یک الگو در محیط نرمافزار آشنا شود.

- .1 در پانل ASSETS روی دسته Templates کلیک کنید.
	- .2 الگوی موردنظر را انتخاب نمایید.

.3 در پایین پانل روی دکمه Edit کلیک کنید.

.4 سند الگو در محیط برنامه باز میشود. .5 در خانهای که برای درج محتوای صفحات وب پیشبینی شده است یک جدول با دو ردیف و یک ستون درج کنید.

قصد داریم در هر یک از نواحی شمارهگذاری شده، یکی از انواع چهارگانه محدودههای قابل ویرایش را ایجاد کنیم.

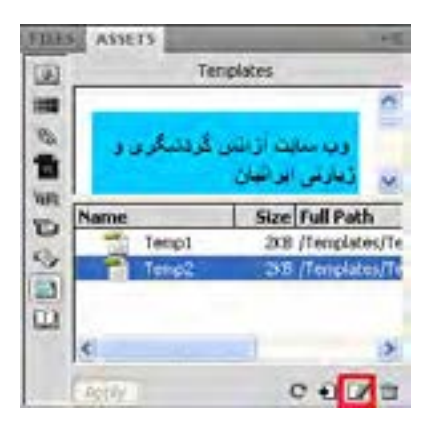

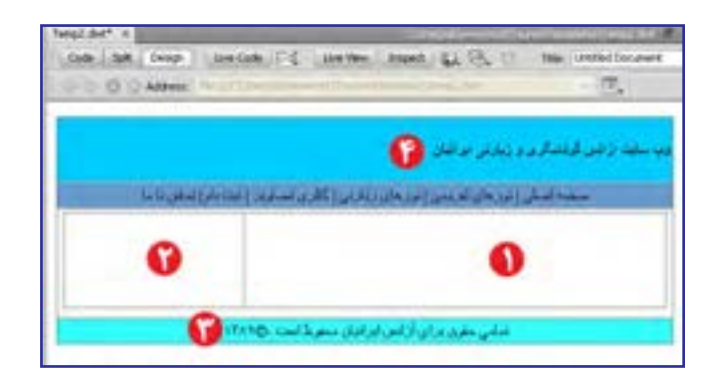

**1( ناحیه قابل ویرایش )Region Editable)**

برای ساخت این ناحیه مراحل زیر را طی کنید. در بخش بعد که به چگونگی ایجاد صفحه وب برمبنای الگوی ساخته شده اختصاص دارد روش استفاده از این نواحی را فرامیگیرید. .1 اشارهگر را درون خانۀ جدول قرار دهید.

.2 از طریق پانل خصوصیات، ترازبندی افقی و عمودی خانه را به ترتیب روی Right و Top قرار دهید تا محتوا در باال و سمت راست خانه قرار گیرد.

.3 از منوی Insert و زیر منوی Objects Template روی گزینه Region Editable کلیک کنید.

.4 پیغام زیر ظاهر میشود. نام پیشفرض برای ناحیه ویرایشی را پذیرفته و روی دکمه OK کلیک کنید.

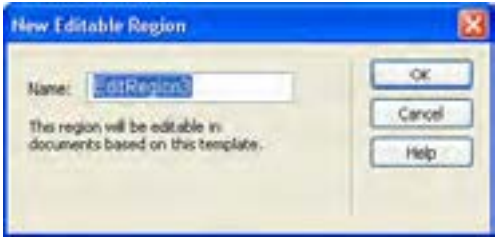

- .5 ناحیه قابل ویرایش در محل قرارگیری اشارهگر درج میشود.
- .6 این ناحیه حاوی یک زبانه است که نام ناحیه را نشان میدهد.
- .7 درون کادر سبزرنگ کلیک کنید و متن دلخواه خود را جایگزین عبارت پیشفرض نمایید.

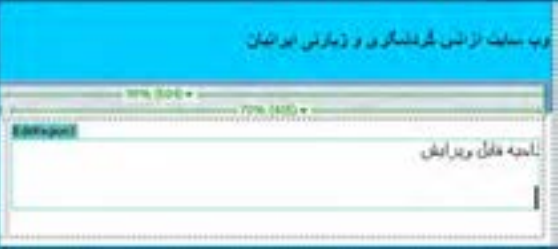

### **2( ناحیۀ تکراری)Region Repeating)**

قصد داریم در بخش شماره 2 تصاویری مرتبط با متنی که در ناحیه قابل ویرایش )بخش شماره 1( قرار میگیرد اضافه کنیم و در کنار آن توضیحاتی راجع به تصویر درج نماییم. برای انجام این کار بهتر است از ساختار جدولی زیر استفاده کنیم که البته در نمایش نهایی پهنای خطوط روی صفر تنظیم میشود تا خطوط سازنده جدول دیده نشوند.

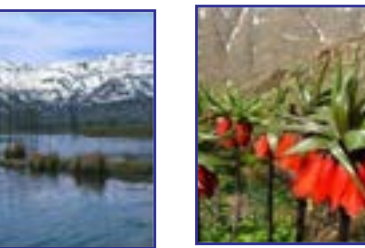

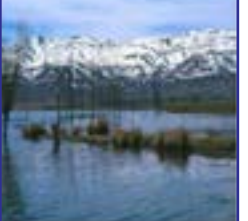

دشت اللههای واژگون تاالب چغاخور

اکنون این پرسش مطرح میشود که قرار است در هر صفحه چه تعداد تصویر نشان داده شود؟ ً پاسخ کامال به نوع مطلب و تعداد تصاویر موجود وابسته است بنابراین باید ناحیه تکرارشونده آنهم از نوع جدولی ایجاد کنیم تا کاربر الگو بتواند به تعداد موردنیاز از این خانهها تکثیر نموده و تصاویر موردنظر را درون خانههای جدول بچیند. برای انجام این کار به صورت زیر عمل کنید:

.1 مکاننما را در بخش شماره 2 قرار دهید.

.2 ترازبندی افقی و عمودی خانه را به ترتیب روی Center و Top تنظیم کنید تا تصاویر در باال و میانه ستون قرار گیرند.

.3 از منوی Insert و زیرمنوی Objects Template، دستور Table Repeating را انتخاب نمایید.

.4 مشخصات جدول را روی مقادیر دلخواه تنظیم نمایید.

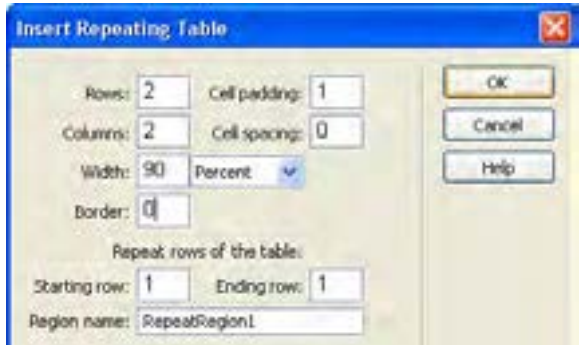

.5 روی دکمۀ OK کلیک کنید تا جدول تکرارشونده درون خانه درج شود. .6 در نواحی قابل ویرایش خانههای باال یک متن و یک تصویر قرار دهید.

.7 خانههای پایین را با هم ادغام نموده و پس زمینه آن را به رنگ دلخواه درآورید تا به صورت حایلی میان تصاویر هر ردیف عمل کند.

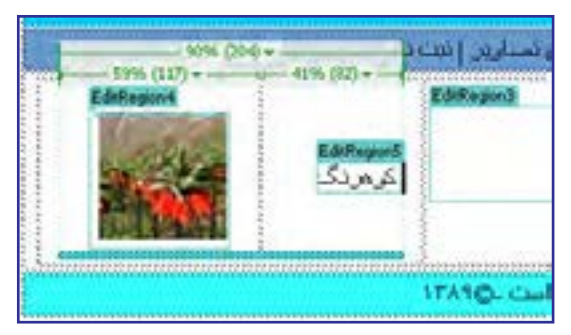

**3( ناحیه اختیاری)Region Optional)**

محتوایی که توسط طراح الگو در ناحیه اختیاری قرار میگیرد، این انتخاب را برای کاربر الگو فراهم میکندکه آن محتوا را در صفحه وب نمایش دهد یا از نمایش آن جلوگیری به عمل آورد.

میخواهیم هشدار حقتکثیر را که در انتهای اغلب صفحات وبسایت نشان داده میشود به یک ناحیه اختیاری قابل ویرایش تبدیل کنیم تا کاربر الگو در مورد نمایش یا عدم نمایش آن درون صفحه نصمیمگیری کند و ضمناً بتواند متن آن را در صورت نیاز ویرایش نماید. برای انجام این کار باید مراحل زیر را طی کنید:

.1 متن هشدار کپیرایت را انتخاب کنید.

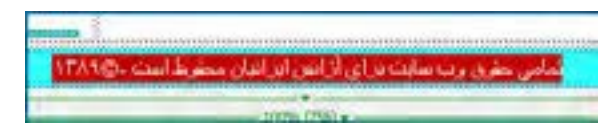

.2 از منوی Insert و زیرمنوی Objects Template روی دستورRegion Optional Editable کلیک کنید.

.3 در پنجرهای که ظاهر میشود به سراغ زبانه Basic رفته و گزینه default by Show را عالمت بزنید تا ناحیه به صورت پیشفرض درون صفحه وب نمایش داده شود.

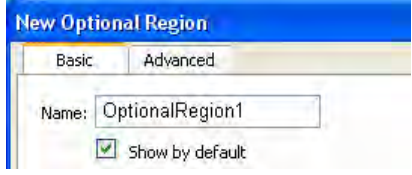

**B DESIGN** 

.4 روی دکمه OK کلیک کنید.

از آنجا که عبارت انتخاب شده قابل تغییر است درون یک ناحیه قابل ویرایش قرار میگیرد. این ناحیه هم درون یک ناحیۀ اختیاری واقع میشود که عالمت مشخصه آن وجود عبارت If روی برچسب ناحیه است.

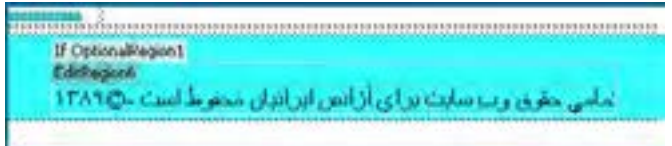

**4( مشخصه قابل ویرایش)Attribute Tag Editable)**

هنگامی که طراح الگو، مشخصۀ یک برچسب را از حالت قفل شده خارج میکند، این امکان را برای کاربر الگو فراهم میآورد تا این مشخصه را در صفحۀ وبی که بر مبنای الگو ساخته شده مقداردهی کند. در الگویی که درون این مثال دنبال میکنیم، سربرگ وبسایت، آبیرنگ است و قصد داریم امکان تغییر رنگ را برای کاربر الگو فراهم آوریم. برای انجام این کار مراحل زیر را دنبال نمایید.

- .1 با کلیک روی نقطه موردنظر برچسب مرتبط را انتخاب کنید.
- .2 از منوی Modify و زیرمنوی Templates روی دستور Editable Attribute Make کلیک نمایید. .3 در پنجرهای که ظاهر میشود، مشخصۀ موردنظر را انتخاب نمایید. در این مثال، مشخصه رنگ
	- پسزمینه یعنی BGCOLOR مدنظر است.
	- .4 گزینه editable attribue Make را عالمت بزنید.
		- .5 از لیست Type گزینۀColor را انتخاب نمایید.

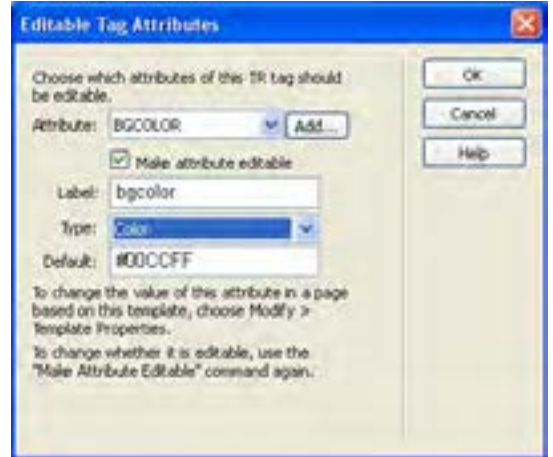

.6 روی دکمه OK کلیک کنید تا مشخصه رنگ پسزمینه قابل ویرایش شود. .7 با اجرای دستور Save تغییرات را روی الگو ذخیره نمایید. اکنون الگویی ایجاد کردهاید که حاوی چهار نوع محدودۀ قابل ویرایش است. در بخش بعد با روش کار با این محدودهها آشنا خواهید شد.

### **11-4-4 ساخت سند وب بر اساس الگو**

گام بعدی در استفاده از الگوها، ساخت یک سند وب مبتنی بر الگوی ایجاد شده در محیط نرمافزار Dreamweaver است. شما ممکن است الـگــوی وبسایت را شخصاً ایجاد کنید یـا از الـگــوهـای تـولید شده تـوسط سایر طراحان بهره ببرید. اگر در یکی از موتورهای جستجو مانند Google عبارت Dreamweaver templates را جستجو نمایید با انبوهی از وبسایتها مواجه خواهید شد که الگوهای وب ساخته شده توسط طراحان را به صورت رایگان یا در ازای دریافت وجه، در اختیار شما قرار میدهند که میتوانید این الگوها را دانلود نموده و با انتقال به پوشه templates به وبسایت خود اضافه نمایید.

برای ایجاد یک صفحه جدید بر اساس الگوی ساخته شده در بخش قبل باید مراحل زیر را طی کنید:

.1 از منوی File دستور New را اجرا نمایید. .2 در سمت چپ پنجرهای که ظاهر میشود گزینه Template from Page را انتخاب کنید. .3 در ستون Site، روی نام وبسایتی که الگو در آن تعریف شده کلیک نمایید. .4 از میان الگوهای موجود، الگوی موردنظر را انتخاب نمایید.

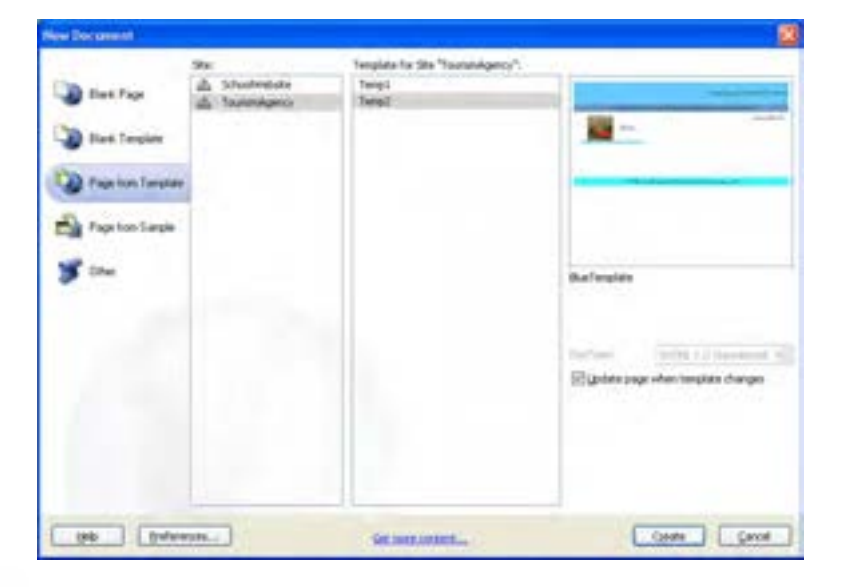

244

**VEB DESIGN** 

.5 گزینه changes template when page Update را عالمت بزنید تا در صورت تغییر الگو، اثر آن بالفاصله بر روی صفحه وب منعکس شود.

.6 روی دکمه Create کلیک کنید تا سند خام ایجاد گردد.

.7 در ناحیه قابل ویرایش که برای افزودن محتوای دلخواه توسط کاربر الگو ایجاد گردیده، عبارتهای موردنظر را وارد کنید.

.8 در ناحیۀ تکراری، با کلیک روی عالمت بعالوه، به تعداد موردنیاز محل درج تصویر ایجاد نموده و تصاویر یا توضیحات موردنظر را در آنها بگنجانید.

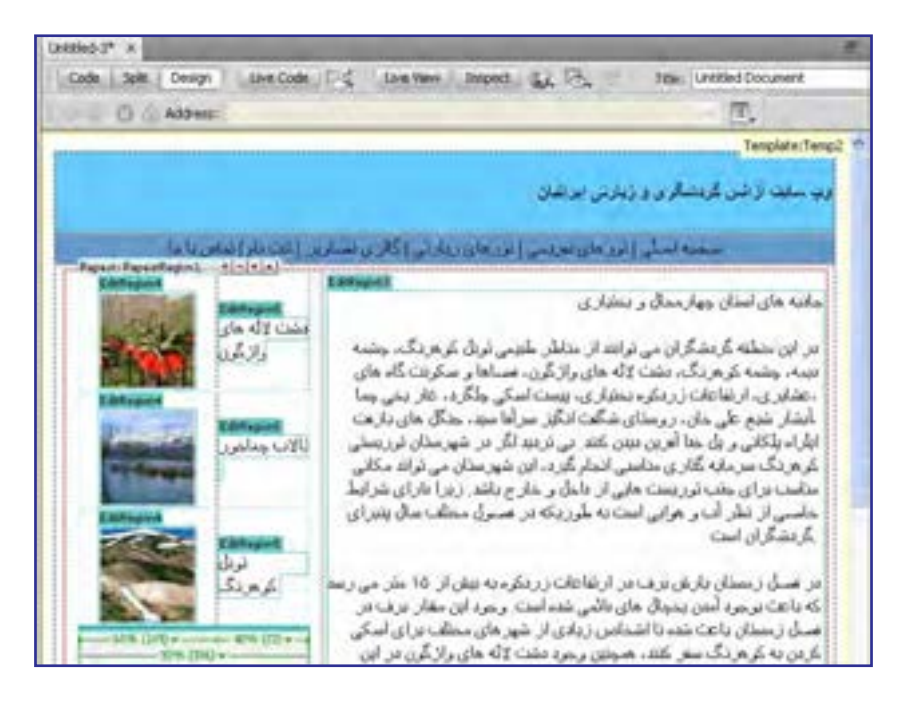

در باالی ناحیه تکراری چهار دکمه وجود دارد که به صورت زیر عمل میکنند: **:** از عناصر تعریف شده در ناحیه تکراری، یک کپی جدید میسازد.  **:** عناصری که در ناحیه تکراری تعریف شده و هماکنون مکاننما در آن قرار دارد را حذف میکند.  **:** محدودهای را که مکاننما درون آن واقع شده، به یک پله پایینتر انتقال میدهد.  **:** محدودهای را که مکاننما در آن قرار دارد، یک پله باال میبرد. .9 برای ویرایش محدوده اختیاری و نیز برچسب قابل ویرایش، از منوی Modify دستور

Properties Template را انتخاب کنید.

1010پنجره زیر ظاهر میشود. در این پنجره مقادیر قابل تغییر در سند الگو نشان داده میشود. روی گزینه 1OptionalRegion که مربوط به هشدار کپیرایت انتهای صفحه است کلیک کنید.

1111با برداشتن عالمت گزینه 1OptionalRegion Show، ناحیه اختیاری در صفحه وب جاری پنهان مے شود.

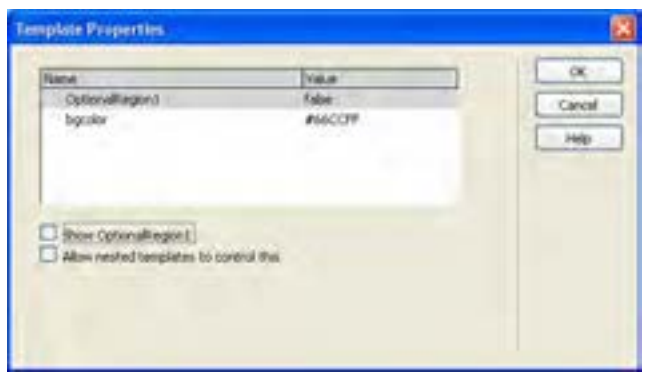

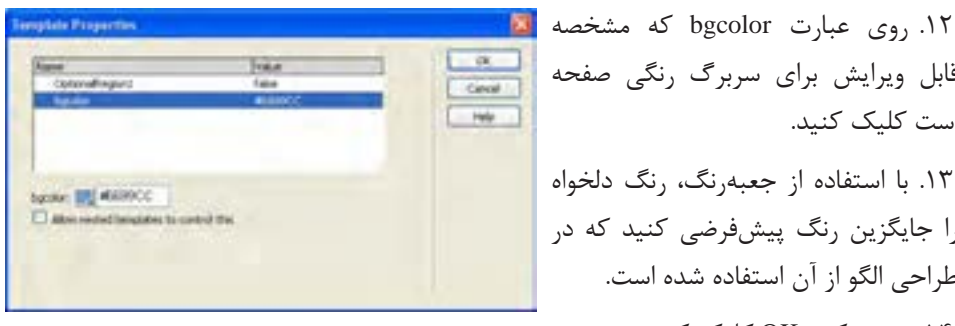

قابل ویرایش برای سربرگ رنگی صفحه است کلیک کنید. 1313با استفاده از جعبهرنگ، رنگ دلخواه را جایگزین رنگ پیشفرضی کنید که در طراحی الگو از آن استفاده شده است. 1414روی دکمه OK کلیک کنید.

نکته

**EB DESIGN** 

- 1515صفحه وب ساخته شده را با نام htm.based-template در پوشۀ content ذخیره نمایید.
	- 1616با فشار دادن دکمه 12F صفحه را در مرورگر باز نمایید.

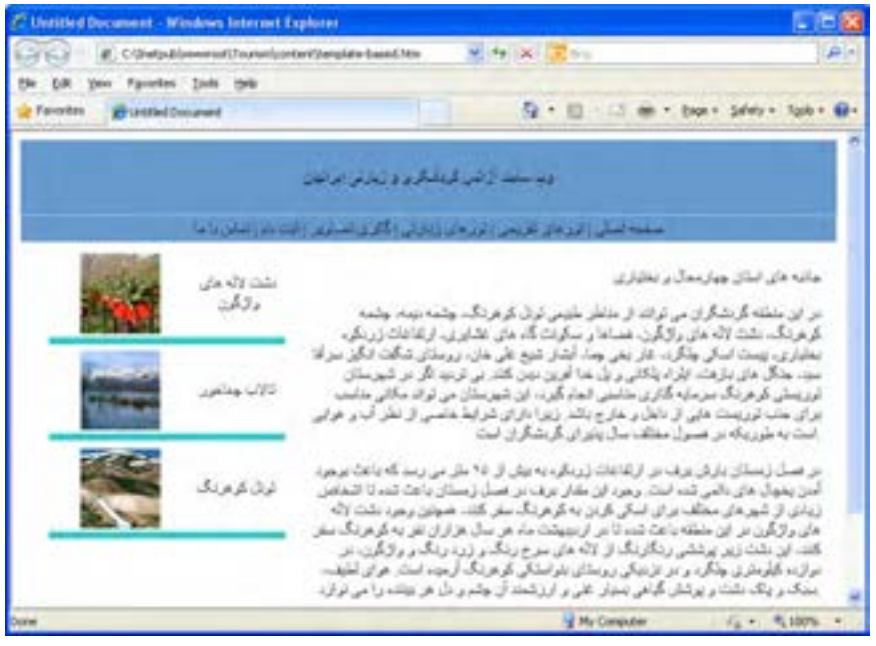

1717صفحه وب دیگری با نام htm-2.based-template ایجاد و آن را ذخیره نمایید.

1818در پانل ASSETS با انتخاب الگو و کلیک روی دکمه Edit، آن را در محیط نرمافزار باز کنید. 1919تغییری را برای مثال در عنوان وبسایت ایجاد نمایید. 2020دستور Save را اجرا کنید تا تغییرات روی الگو ذخیره شود.

2121پنجرهای ظاهر شده و در مورد اعمال تغییرات در اسناد وب متصل به این الگو سؤال میپرسد. با کلیک روی دکمه Update دستور بروزرسانی را صادر کنید.

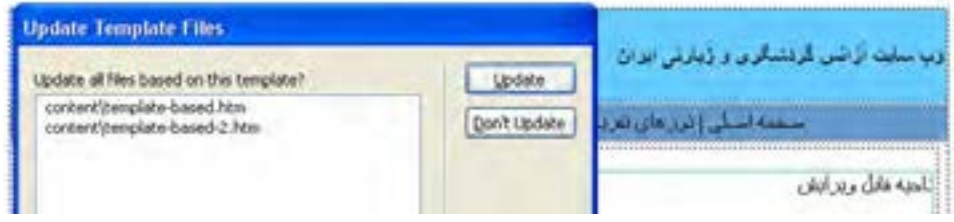

2222پیغامی ظاهر شده و با درج عبارت Done، اتمام عمل بروزرسانی را اعالم میکند. روی دکمهClose کلیک کنید تا این پنجره بسته شود.

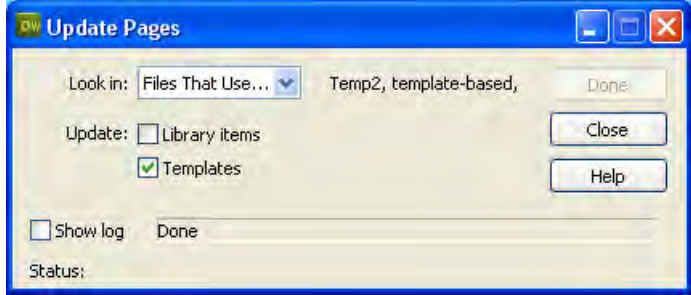

**11-4-5 اعمال الگو بر روی یک سند**

در بخش قبل با روش ایجاد یک سند مبتنی بر الگو آشنا شدید. اما اگر صفحه وب آمادهای داشته باشید آیا اعمال الگوی موجود روی آن امکانپذیر است؟ پاسخ مثبت است؛ با طی مراحل زیر میتوانید این کار را انجام دهید.

.1 با استفاده از پانل FILES یکی از صفحات وبسایت را در محیط برنامه باز کنید.

.2 از منوی Modify و زیرمنوی Templates، دستور Page to Template Apply را اجرا نمایید.

.3 در پنجرهای که ظاهر میشود، الگوی موردنظر را انتخاب کنید.

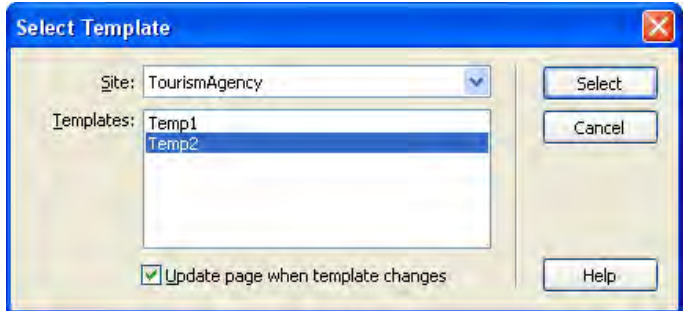

.4 روی دکمه Select کلیک نمایید.

.5 پنجره صفحه بعد ظاهر میشود و اعالم میکند برخی نواحی در سند، فاقد ناحیه متناظر در الگو است و باید در مورد رفع این تناقض تصمیمگیری کنید. از لیست region new to content Move گزینه موردنظر را انتخاب و روی دکمه OK کلیک کنید.

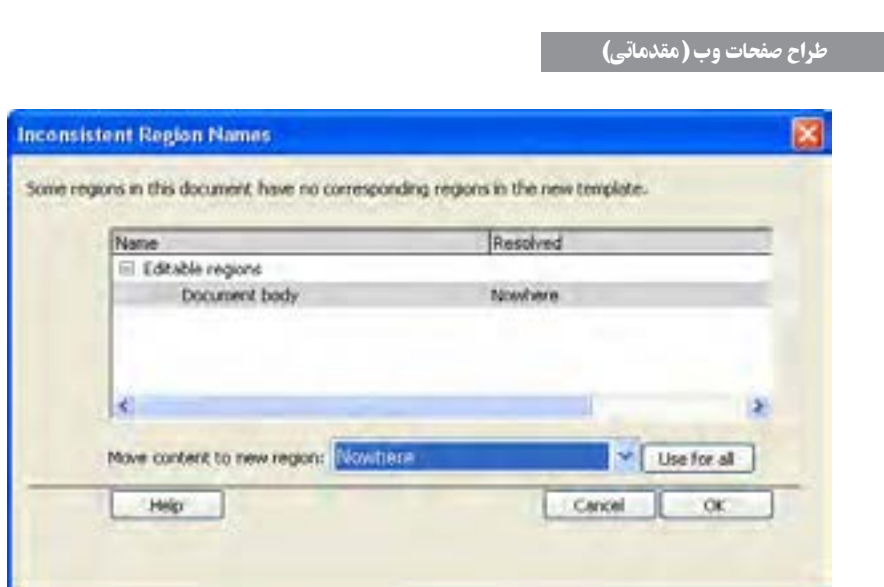

.6 تغییرات ایجاد شده در صفحه را ذخیرهسازی کنید.

## نکته

**EB DESIGN** 

 وقتی در حین ایجاد صفحه جدید بر اساس یک الگو، یا اعمال یک الگو بر روی صفحه وب موجود گزینۀ changes template when page Update را عالمت میزنید، Dreamweaver الگو را به صفحه الصاق میکنید و تغییرات الگو بر روی صفحه وب منعکس میشود. اگر صفحه وب متصل به یک الگو را باز نموده و از منوی Modify و زیرمنوی Templates روی دستور templates from Detach کلیک کنید، ارتباط صفحه با الگو قطع میشود و بنابراین صفحهای در اختیار شما قرار میگیرد که حاوی عناصر موجود در الگو در زمان ساخت سند است اما تغییرات الگو بر روی آن تأثیری نخواهد داشت.

# نکات فصل یازدهم

 طرحبندی صفحات به چهار روش زیر امکانپذیر است: استفاده از جداول بهرهگیری از قابها استفاده از الگوها استفاده از الیهها برای استفاده از رنگها در صفحه وب میتوانید نام یا کد هگزادسیمال آنها را قید کنید. از دستور Merge برای ترکیب خانههای انتخاب شده جدول استفاده میشود. طرحبندی صفحه با استفاده از جدول امکانپذیر است اما برای طراحیهای پیچیده با دشواریهای زیادی روبرو است. استفاده از الگو باعث صرفهجویی در ایجاد صفحات مشابه و تسهیل نگهداری وبسایت خواهد شد.

الگوهای زیادی در اینترنت به صورت رایگان وجود دارد که میتوانید آنها را دانلود نموده و مورد استفاده قرار دهید.

یک صفحه را میتوان بر مبنای یک الگو ایجاد کرده یا الگویی را روی یک صفحه اعمال نمود.

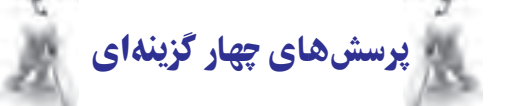

.1 کدامیک از موارد زیر برای طرحبندی صفحات وب کارایی ندارد؟ الف( قابها ب( جداول ج( الگوها د( اسکریپتها .2 نحوۀ کدگذاری صفحه در کدام برچسب تعیین میشود؟ الف( >meta >ب( >link> ج( >content >د( >doctype>

**EB DESIGN** 

.3 در طراحی صفحات وب، کدام یک از روشهای سبکدهی زیر اولویت دارد؟ الف) سبک<code>دهی</code> تعبیه شده (خطی) مسبکدهی داخلی ج) سبکدهی خارجی در میچیک برتری خاصی ندارند ( هیچیک برتری خاصی ندارند .4 کلید میانبر برای نمایش صفحۀ طراحی شده درون مرورگر چیست؟  $F12$  (3F  $F2$  ( $\approx$ F8 ( $\approx$ F4 ( $\cup$ F2 (الف .5 تنظیم ویژگیهای تصویر موجود در صفحه از طریق کدام پانل انجام میشود؟ الف( PROPERTIES ب( FILES  $I$ NSERT (م) ASSETS (ج .6 کدامیک از روشهای زیر برای انتخاب کل جدول کارایی ندارد؟ الف) استفاده از منوی میانبر ب( استفاده از کدهای صفحه ج) استفاده از پانل PROPERTIES د) استفاده از خطوط سبزرنگ .7 برای انتخاب خانههایی از جدول که در مجاورت هم نیستند باید کلید .............. را پایین نگه داشته و روی خانهها کلیک کنید. الف( Ctrl ب( Shift ج( Alt د( Home .8 پانل History در برنامه چه کاربردی دارد؟ الف) مدیریت داشتههای وبسایت به سازماندهی فایلها ج) برگرداندن تغییرات در درج عناصر جدید .9 برای ایجاد بخشی در الگو که کاربر آن بتواند تنظیمات آن را دستکاری کند، استفاده از کدام محدودۀ قابل ویرایش مناسبتر است؟ Repeating Region ( سب Repeating Region ( سب Repeating Region  $\epsilon$ Editable Tag Attribute ( $\sim$  Optional Region ( $\approx$ تحقیق و پژوهش در این فصل با نحوۀ مشاهده صفحه ساختهشده در مرورگر آشنا شدید، در رابطه با مدیریت مرورگرها و تعیین مرورگر اصلی و فرعی در Dramweaver تحقیق نمایید.